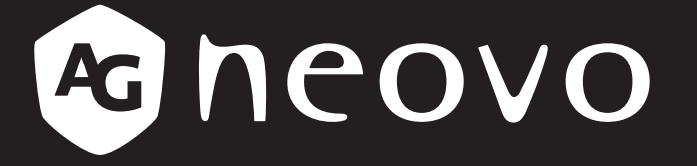

THE DISPLAY CHOICE OF PROFESSIONALS

**X-15E, X-17E** 及 **X-19E LCD** 顯示器

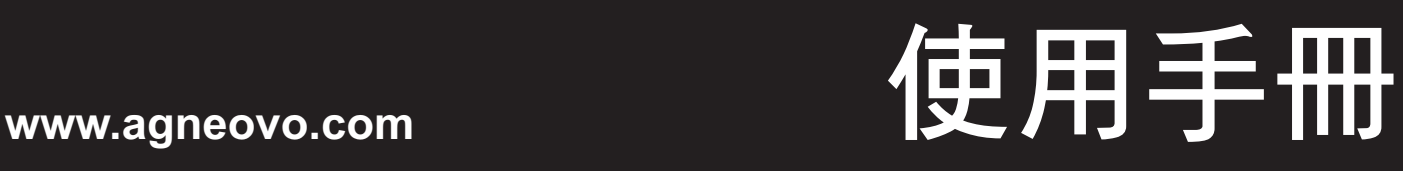

目錄

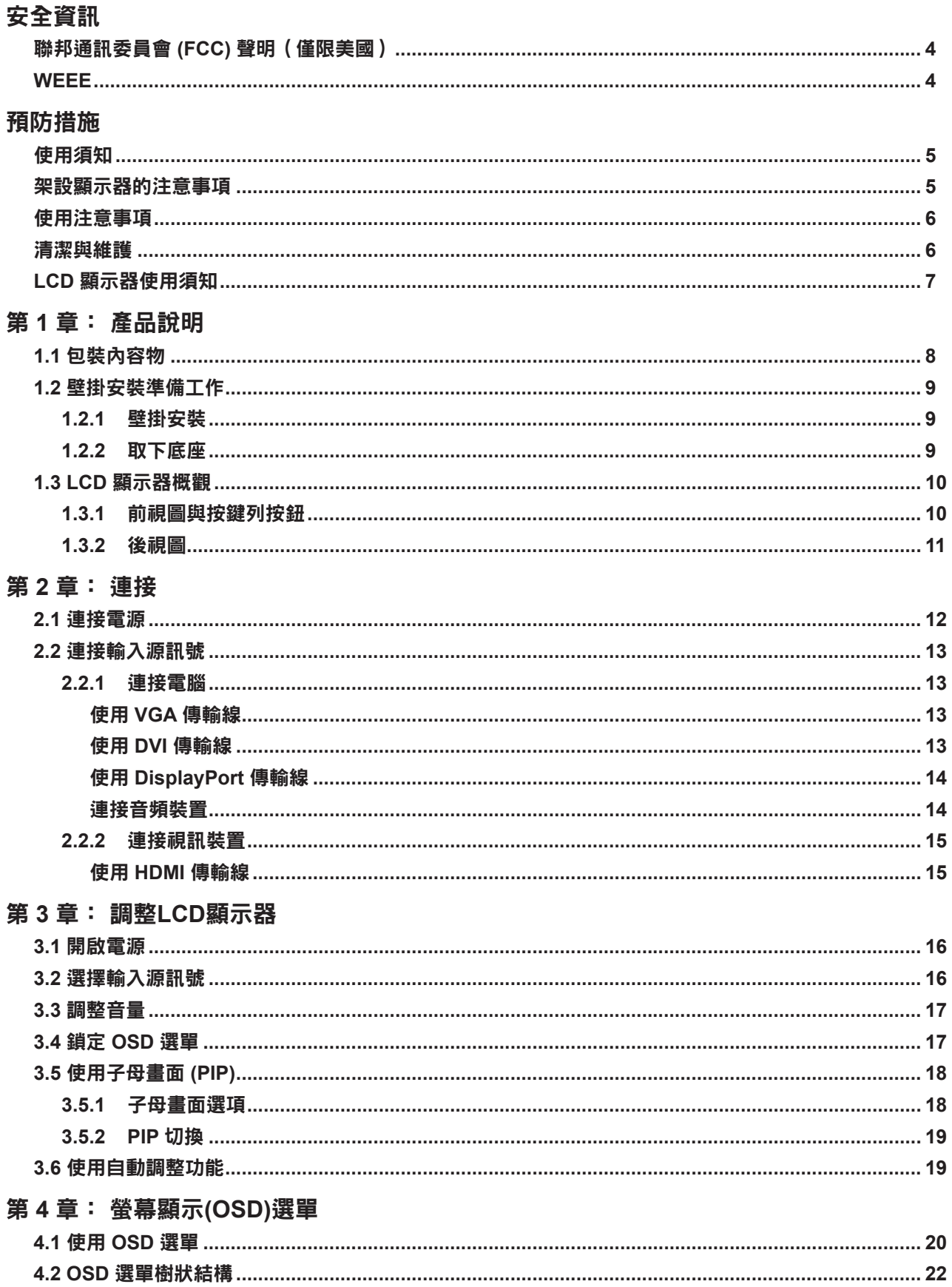

目錄

### 第5章:調整LCD顯示器

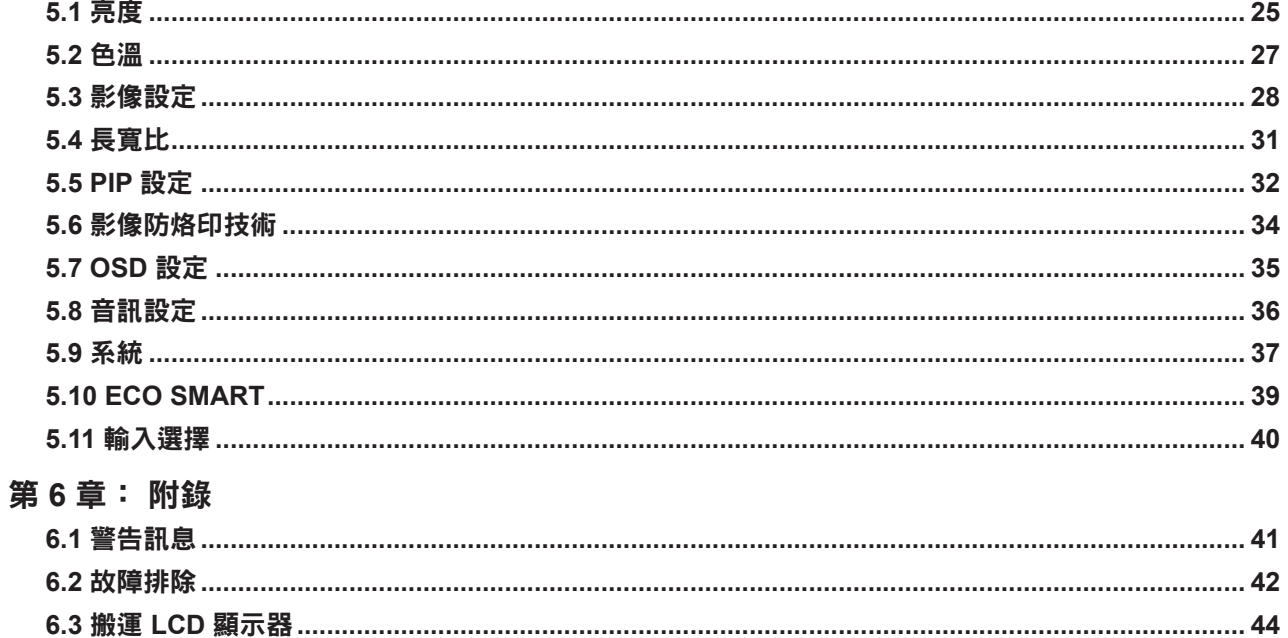

#### 第7章: 規格

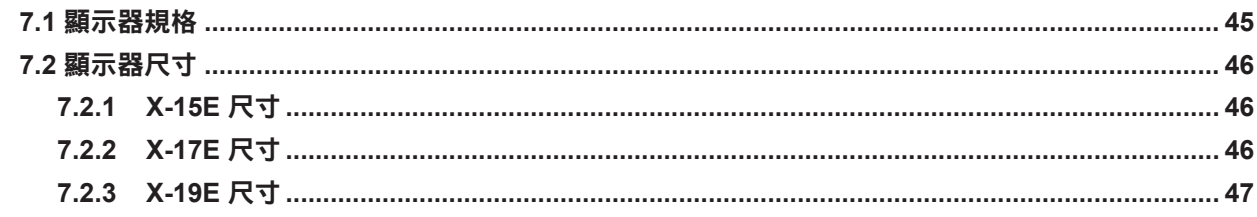

# <span id="page-3-0"></span>安全資訊

### 聯邦通訊委員會 **(FCC)** 聲明(僅限美國)

*X-19E*

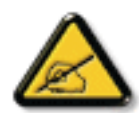

本設備已經過測試,測試結果符合 FCC 規定第 15 部分對 B 級數位裝置的限制。這些限制的設 計目的是針對居家環境中的有害干擾提供合理的防護。本設備會產生、使用並輻射射頻能量;如 果未依指示安裝與使用,可能會對無線電通訊產生有害干擾。然而,亦不能保證以特定方式安裝 就不會產生干擾。如果您透過關閉及開啟本設備,發現本設備的確對無線電或電視的接收產生有 害干擾,建議您可使用下列一或多種方法嘗試消除干擾:

- 調整接收天線的方向或更換架設位置。
- 拉開設備與接收器之間距。
- 將設備與接收器分別連接到迴路上的不同插座。
- 向代理商或經驗豐富的無線電/電視技術員求助。

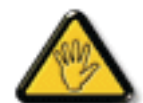

如果未經負責法務遵循一方明確許可而進行任何變更或改裝,可能會失去操作本設備的使用者授 權。

將顯示器連接至電腦裝置時,僅使用顯示器隨附的 RF 屏蔽纜線。

為防止可能造成火災或觸電危險的損壞,請勿讓本電器淋雨或過度受潮。

本 B 級數位裝置符合加拿大干擾產生設備法規的所有需求。

本裝置符合 FCC 規則第 15 部分的規定。操作必須符合下列兩種條件:(1) 本產品不可產生有害 干擾,此外 (2) 本裝置必須接受任何接收到的干擾,包括可能導致非預期操作效果的干擾。

#### **WEEE**

毆盟國家使用者適用資訊。

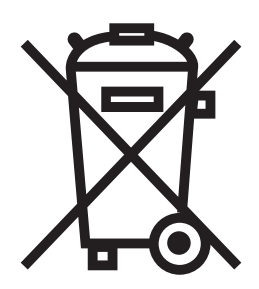

產品或包裝上若有此符號,表示本產品若使用壽命已盡,不得以一般家庭垃圾丟棄。 請 注意,您需自行負責將電子設備交給回收中心處置,協助保護天然資源。 歐盟各國皆設 有電器與電子設備的回收中心。 關於回收放置地點的資訊,請洽當地相關電器和電子設 備廢棄物管理當局或購買本產品的零售商。

# <span id="page-4-0"></span>預防措施

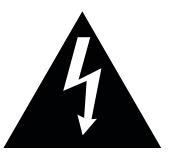

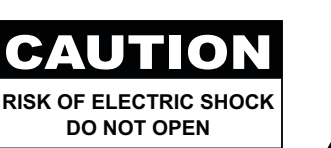

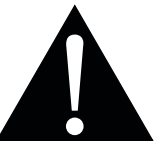

本手冊中所使用的符號

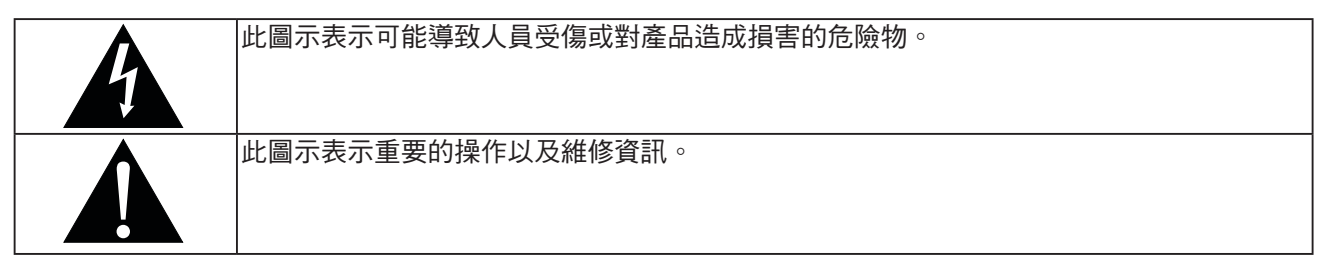

### 使用須知

- 使用 LCD 顯示器前請詳讀本使用手冊,並妥善保管以便日後參考用。
- 本手冊內的產品規格及其他資訊僅供參考。 所有資訊如有變更,恕不另行通知。 更新過的內容可至本公司 網站 **[www.agneovo.com](http://www.agneovo.com)** 下載。
- 如要保護您的消費者權利,請勿撕下 LCD 顯示器的任何貼紙, 以免影響保固期限之判定。

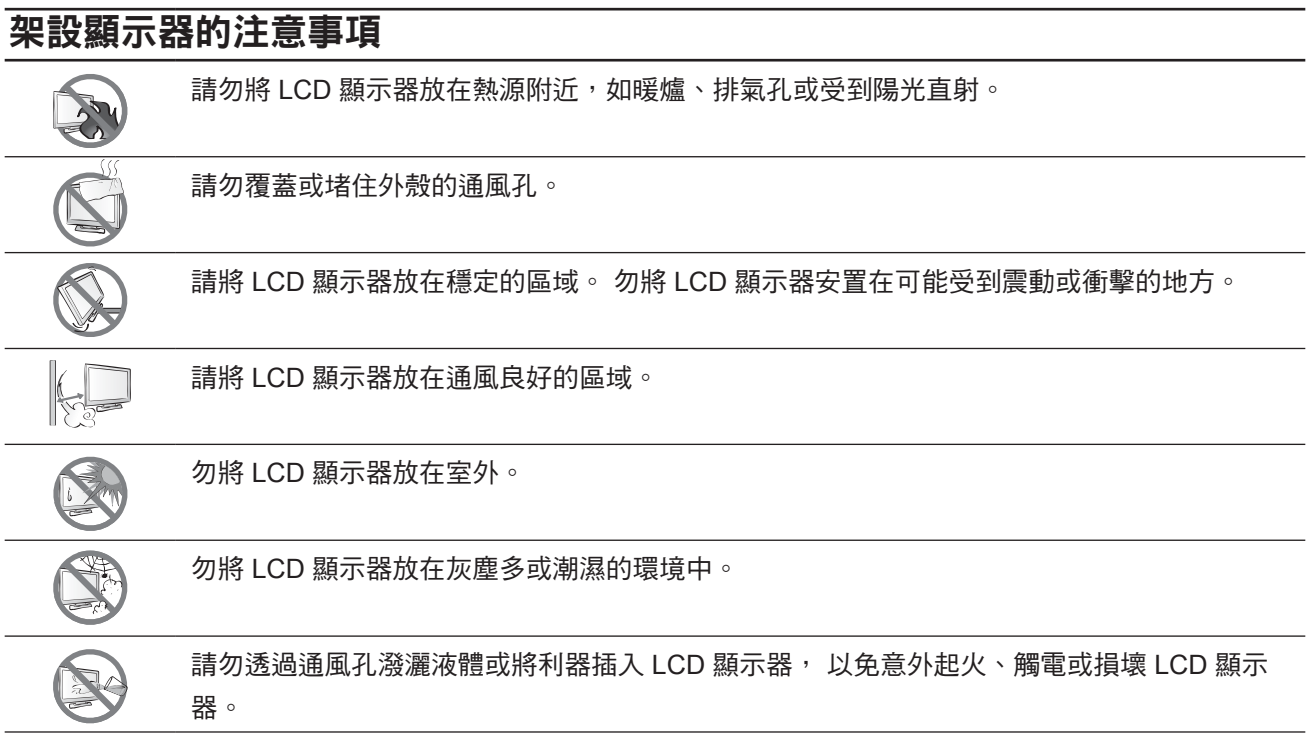

# <span id="page-5-0"></span>預防措施

### 使用注意事項

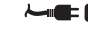

A 僅可使用 LCD 顯示器隨附的電源線。

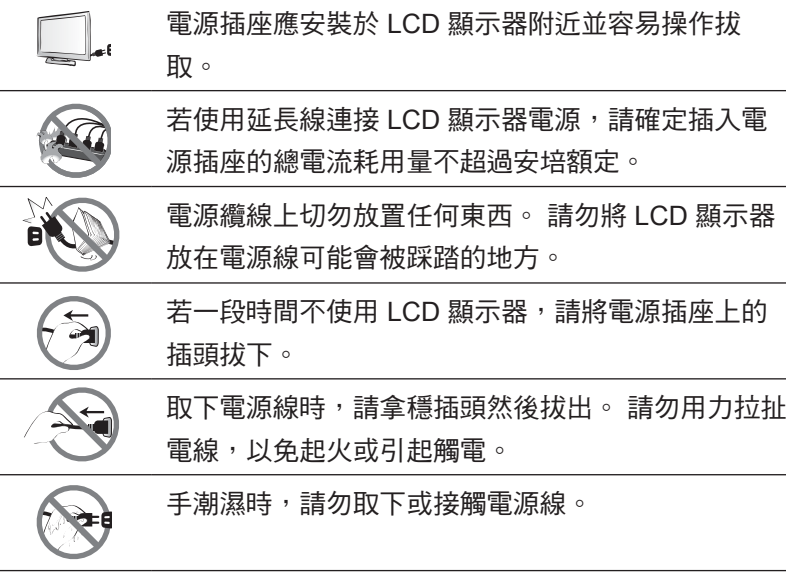

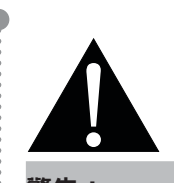

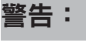

如有下列情況,請取下電 源插座上的插頭,並洽詢 合格的維修人員:

- **♦** 電源線有損壞。
- **♦** LCD 顯示器曾掉落或外殼有受 損。
- **♦** LCD 顯示器冒煙或出現異味。

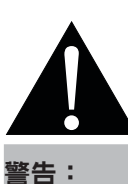

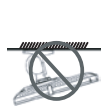

不建議懸吊於天花板或任 何其他水平表面。

安裝違反操作指示可能導致不良的 後果,尤其是致使他人受傷及損壞 財物。 已經將顯示器懸吊於天花板 **或其他水平表面上方的使用者,強** 烈建議聯絡 AG Neovo 尋求相關諮 詢與解決方法,確保享有愉悅且滿 意的顯示體驗。

### 清潔與維護

A

本 LCD 顯示器使用 NeoVTM 防護光學玻璃。 請使用 稍微沾濕的軟布,沾中性清潔劑清潔玻璃表面與外 殼。

請勿以銳利或具腐蝕性的物品 (如鋼筆或螺絲起子) 摩 擦或拍打玻璃表面, 以免刮傷玻璃表面。

請勿自行維修 LCD 顯示器,如需維修請洽合格的維 修人員。 開啟或取下顯示器護蓋可能導致危險電壓外 洩或其他風險。

# <span id="page-6-0"></span>預防措施

#### **LCD** 顯示器使用須知

為維持穩定的亮度效能,建議使用低亮度設定。

因燈泡使用壽命的關係,LCD 顯示器的亮度品質可能隨使用時間漸長而降低。

若長時間顯示靜態影像,可能會導致 LCD 顯示器上出現殘留的影像, 此現象稱為殘影或影像烙印。

如要避免影像殘留,請執行以下操作:

- 將 LCD 顯示器設定為閒置幾分鐘後便自動關機。
- 使用有移動圖像或空白影像的螢幕保護程式。
- 定期切換桌面背景。
- 將 LCD 顯示器調至低亮度設定。
- 系統不使用時,關閉 LCD 顯示器。

若 LCD 顯示器出現殘影時,請執行以下操作:

- 關閉 LCD 顯示器,讓其休機一段時間。 可能需要好幾小時或好幾天的時間。
- 使用螢幕保護程式並讓它長時間執行。
- 使用黑白影像並讓它長時間執行。

若將 LCD 顯示器從一個房間移到另一個房間,或者周遭溫度突然從低升高,玻璃表面上或內部可能會產生水 珠。 若發生此情形,在水珠蒸發前,請勿開啟 LCD 顯示器電源。

若因氣候潮濕,LCD 顯示器的玻璃表面內部可能出現霧氣, 霧氣過幾天或等天氣穩定後便會消失。

LCD 顯示器內部佈滿了無數微小的電晶體, 因少數幾顆電晶體損壞,而產生斑點乃正常現象。 此為可接受 之情況,並非故障。

#### 資訊、通訊及消費性電子產品警語及注意事項

警語:使用過度恐傷害視力。

注意事項:

(1) 使用 30 分鐘請休息 10 分鐘。

(2) 未滿 2 歲幼兒不看螢幕,2 歲以上每天看螢幕不要超過 1 小時。

# <span id="page-7-0"></span>第 **1** 章**:** 產品說明

### **1.1** 包裝內容物

拆封後,請檢查包裝內是否含以下項目。 若遺漏以下任何項目或 有破損,請與經銷商聯絡。

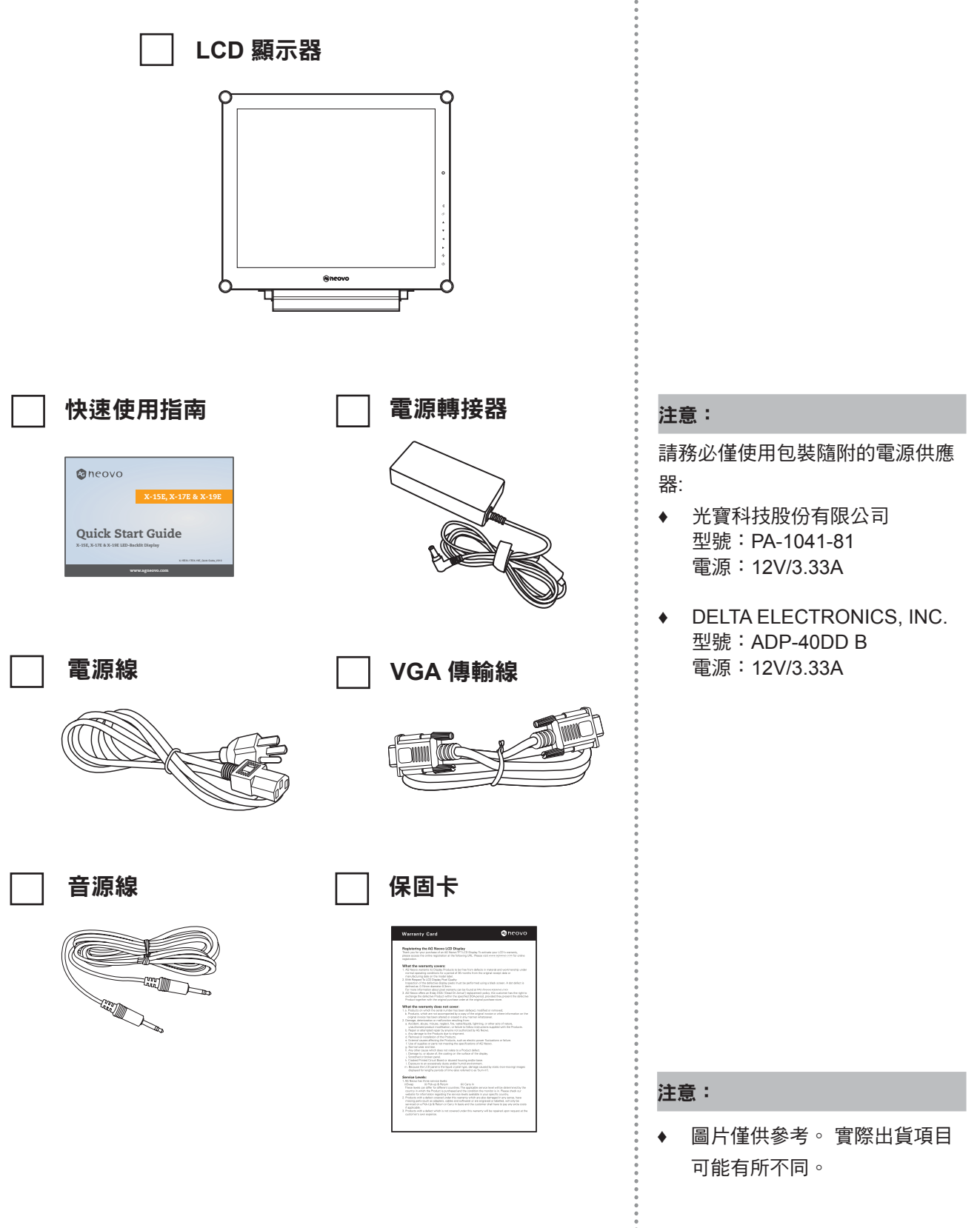

 $\bullet$ 

## <span id="page-8-0"></span>產品說明

#### **1.2** 壁掛安裝準備工作

- **1.2.1** 壁掛安裝
- **1** 拆下底座。

請參閱以下程序。

**2** 將 **LCD** 顯示器掛到牆壁上。

將安裝支架旋入 LCD 顯示器背面的 VESA 鑽孔。

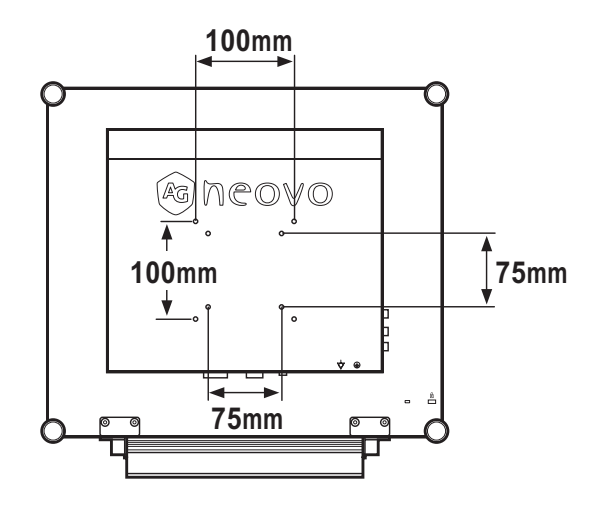

#### **1.2.2** 取下底座

- 1. 小心地將產品放在有 軟墊的表面上,螢幕 面朝下,避免產品和 螢幕受損。
- 2. 取下固定 LCD 顯示器 底座的螺絲。
- 3. 拆開底座。
- 4. 銷回螺絲。

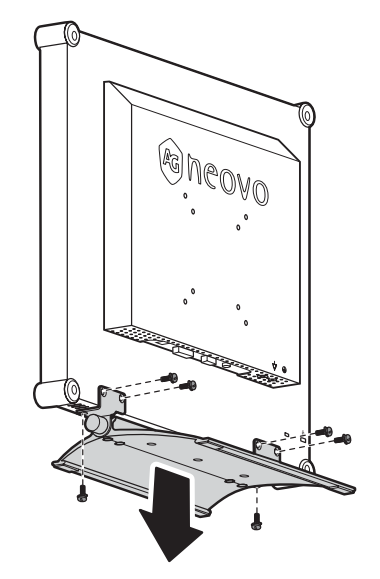

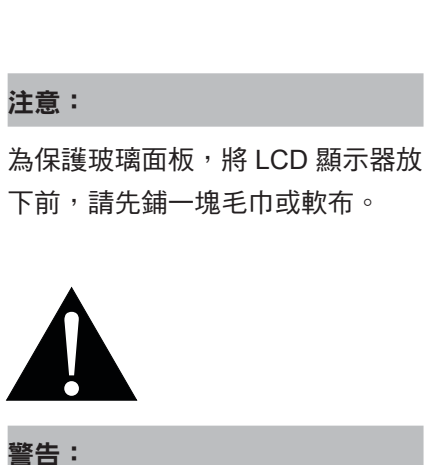

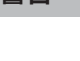

不建議懸吊於天花板或任 何其他水平表面。

安裝違反操作指示可能導致不良的 後果,尤其是致使他人受傷及損壞 財物。 已經將顯示器懸吊於天花板 或其他水平表面上方的使用者,強 烈建議聯絡 AG Neovo 尋求相關諮 詢與解決方法,確保享有愉悅且滿 意的顯示體驗。

#### 注意:

請採取必要措施,避免 LCD 顯示 器於地震或其他災難時掉落,並盡 可能降低人員受傷與顯示器損壞的 可能性。

- **♦** 僅可使用 AG Neovo 建議的 75 x 75 mm 及 100 x 100 mm 壁 掛組套件。
- **♦** 懸掛 LCD 顯示器的實心牆面, 其構造強度需足以承受顯示器 的重量。

## <span id="page-9-0"></span>產品說明

### **1.3 LCD** 顯示器概觀

#### **1.3.1** 前視圖與按鍵列按鈕

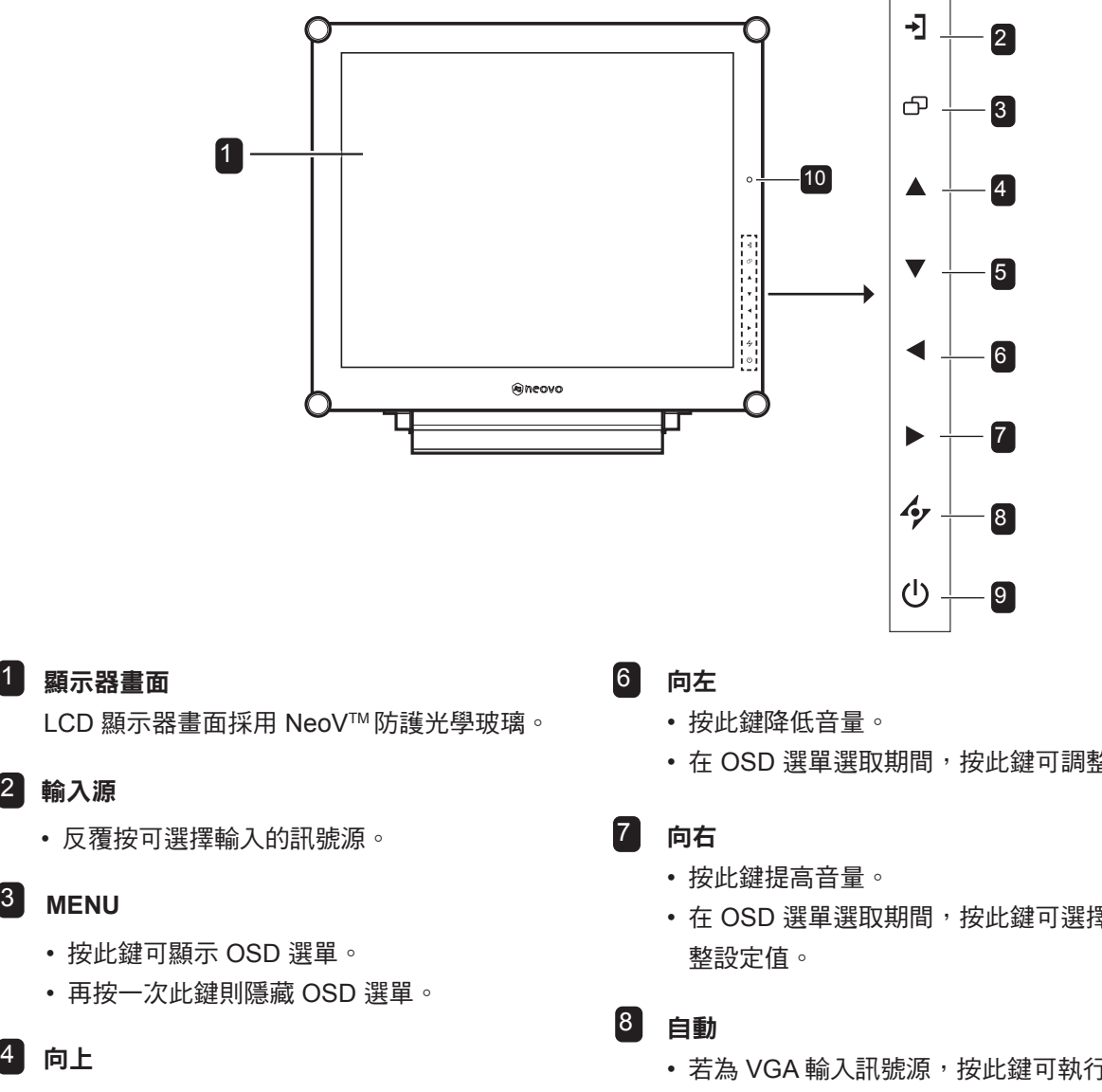

- 反覆按可選擇 PIP (子母畫面) 選項。
- 在 OSD 選單選取期間, 按此按鍵可往上移 動一層選單或子選單。

#### $^5$  向下

- 按此鍵以切換 PIP 的主要與次要畫面。
- 在 OSD 選單選取期間,按此按鍵可往上移動 一層選單或子選單。
- 在 OSD 選單選取期間, 按此鍵可調整設定值。
- 在 OSD 選單選取期間, 按此鍵可選擇選項並調
- 若為 VGA 輸入訊號源, 按此鍵可執行自動調 整。
- 在 OSD 選單選取期間,按此鍵可關閉 OSD 選 單或退出子選單。
- 電源 **/ LED** 指示燈 9
	- 綠色 電源開啟 琥珀色 - 待機模式 關 - 電源關閉 • 按此鍵可開啟或關閉電源。
- 10 EcoSmart 感知器: 偵測環境光源 並自動調整 亮度。 如需詳細資訊,請參閱第40頁。

## <span id="page-10-0"></span>產品說明

#### **1.3.2** 後視圖

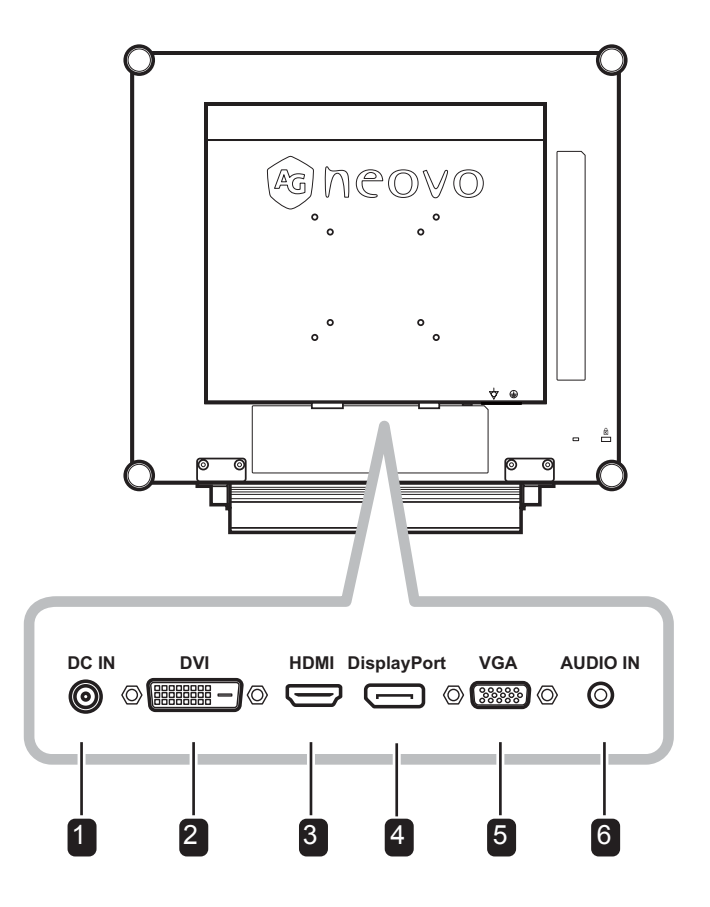

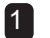

#### 1 DC 電源輸入 インタイム インタイム しょうしょう いちのみ いちのみ しょうしょう

用於連接電源轉接器。

#### 2 DVI 接孔

用於以 DVI 傳輸線連接電腦, 以傳輸 數位輸入訊號。

#### 3 **HDMI** 接孔

用於以 HDMI 傳輸線連接輸入裝置,以 傳輸數位輸入訊號。

#### **DisplayPort** 接頭

用來以 DisplayPort 傳輸線連接電腦或視訊裝 置,以傳輸數位輸入訊號。

#### <mark>5</mark> VGA 接孔

用於以 VGA 傳輸線連接電腦,以傳輸類比輸 入訊號。

#### $6$  音訊連接埠

用於連接音源線,以傳輸電腦的音頻輸入。

## <span id="page-11-0"></span>第 **2** 章**:** 連接

### **2.1** 連接電源

- **1** 將電源線連接至電源轉接器。
- **2** 將電源轉接器連接至 LCD 顯示器背面的 DC 電源輸入插孔。
- **3** 將電源線插頭連接至電源插座或電源供應器。

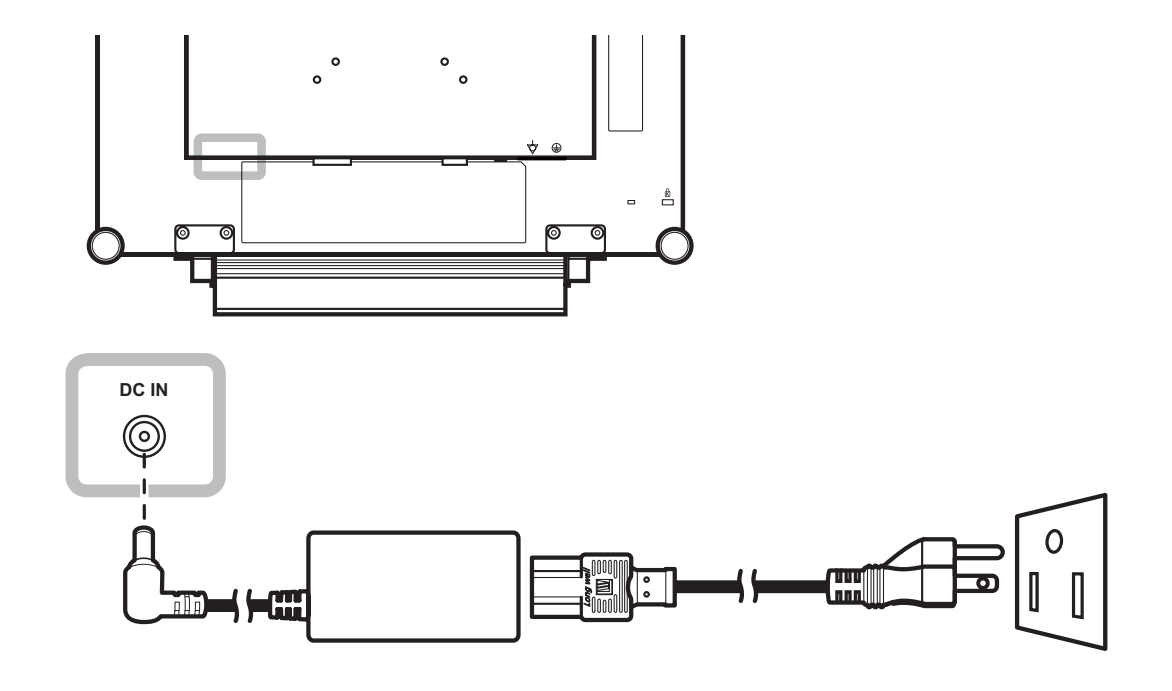

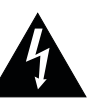

#### 小心:

進行任何連接前,請先不要將 LCD 顯示器接上電源。 若在電源開啟的 情況下連接任何纜線,可能會引起 觸電或導致受傷。

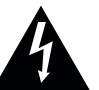

#### 小心:

**♦** 移除電源線時,請拿住電源線的插 頭, 不要拉扯電線。

## <span id="page-12-0"></span>連接

### **2.2** 連接輸入源訊號

#### **2.2.1** 連接電腦

#### 使用 **VGA** 傳輸線

將 D-sub 傳輸線的一端連接 LCD 顯示器的 VGA 接孔,然後將另一端連接電腦的 D-sub 接孔。

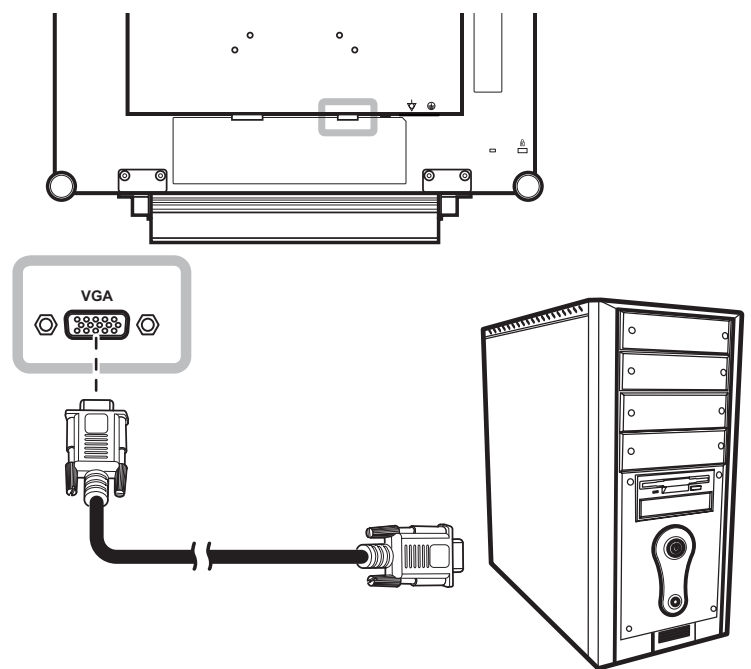

#### 使用 **DVI** 傳輸線

將 DVI 傳輸線的一端連接 LCD 顯示器的 DVI 接孔,然後將另一端連接電腦的 DVI 接孔。

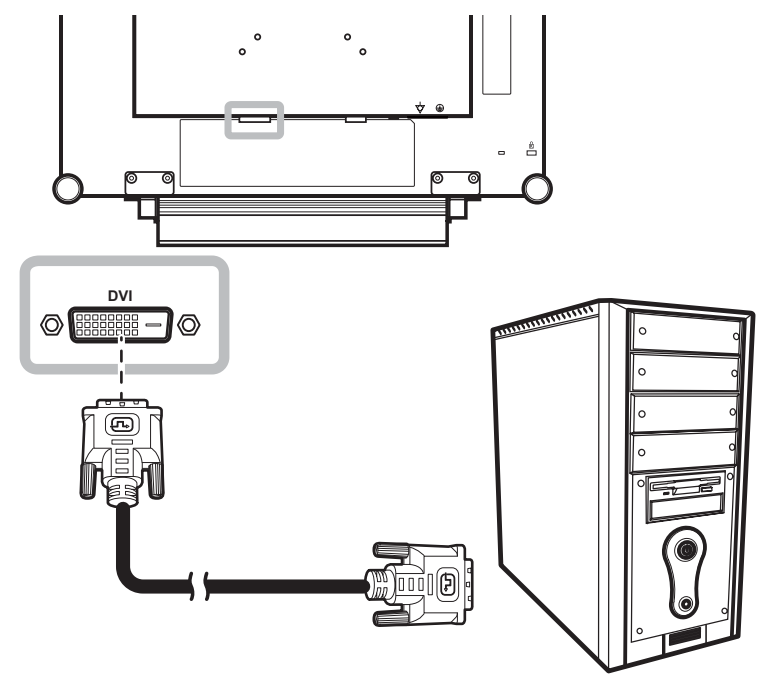

### <span id="page-13-0"></span>使用 **DisplayPort** 傳輸線

將 DisplayPort 傳輸線的一端連接 LCD 顯示器的 DisplayPort 接孔,然後將另一端連接電腦的 DisplayPort 接 孔。

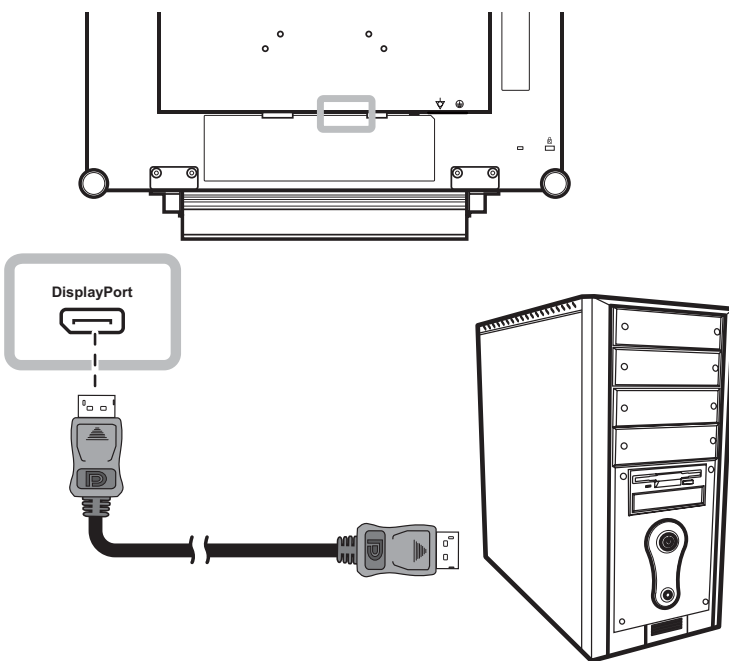

#### 連接音頻裝置

將音源線的一端連接 LCD 顯示器背面的音訊連接埠,然後將另一端連接電腦的音訊輸出埠。

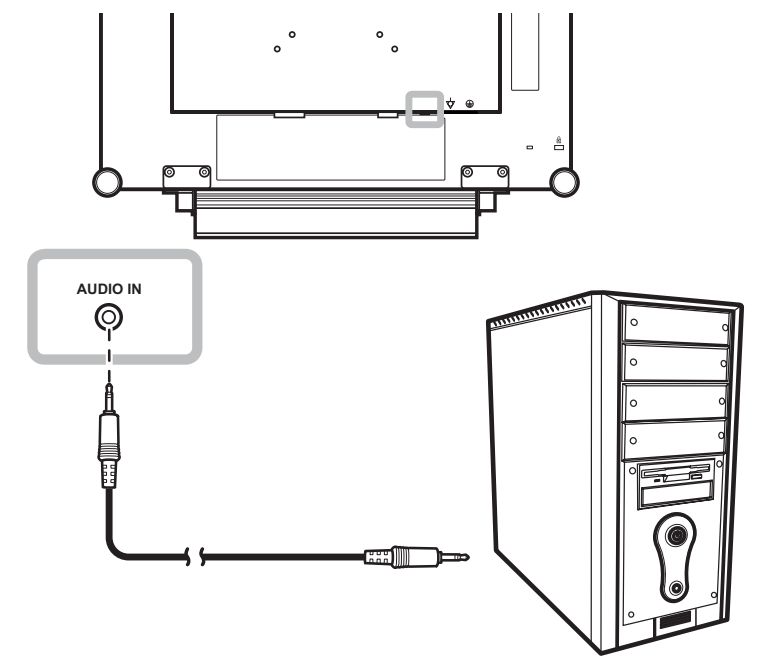

<span id="page-14-0"></span>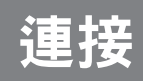

#### **2.2.2** 連接視訊裝置

#### 使用 **HDMI** 傳輸線

將 HDMI 連接線的一端連接液晶螢幕的 HDMI 端子,然後將另一端連接其他裝置的 HDMI 端子。

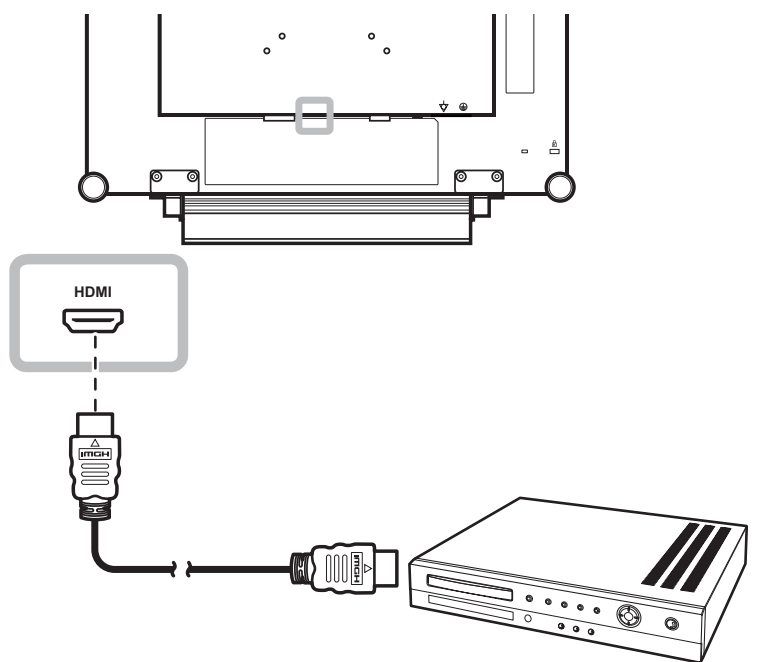

# <span id="page-15-0"></span>第 **3** 章**:** 調整 **LCD** 顯示器

**3.1** 開啟電源

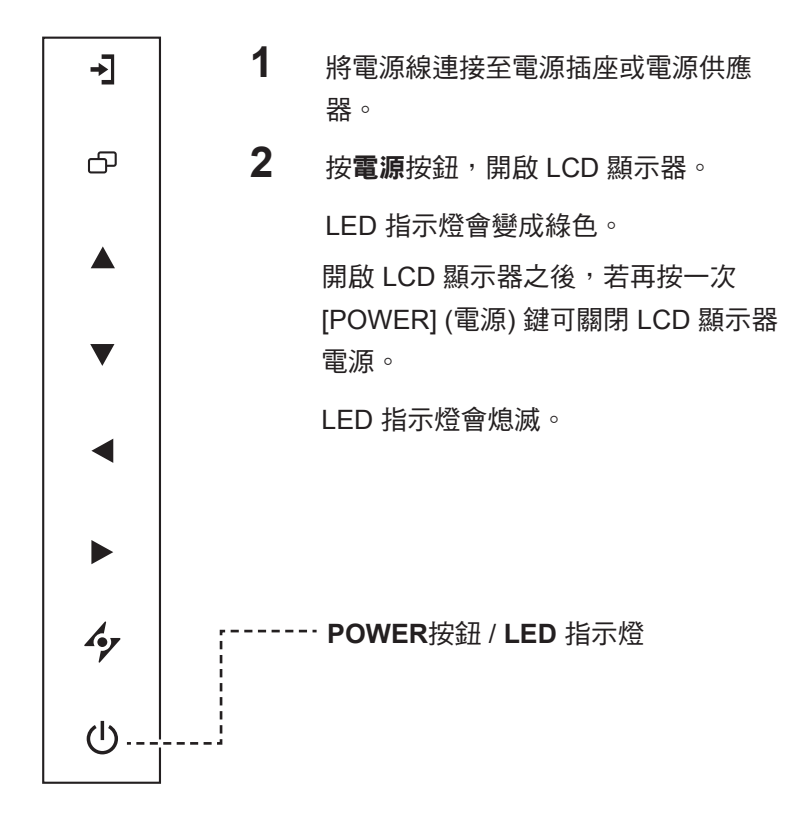

### **3.2** 選擇輸入源訊號

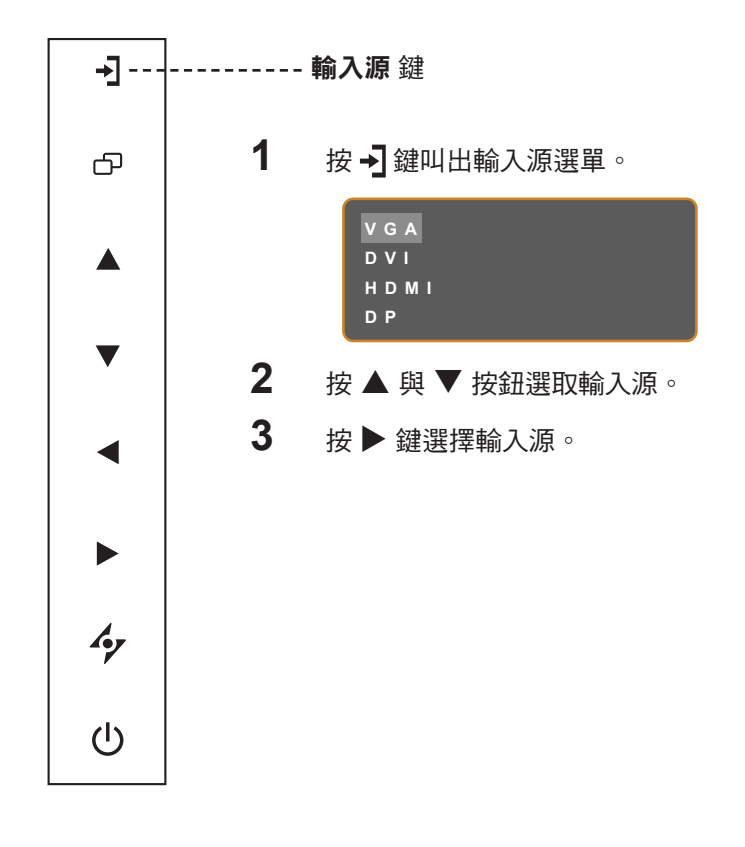

## $\blacksquare$ 注意: **♦** 只要電源線仍連接電源插 座,LCD 顯示器便會持續耗 電。 請取下電源線以完全切斷 電源。 注意: ◆ 若來源偵測設為手動,此功能才 有作用。 請參閱第[37](#page-36-1)頁。 **♦** 選擇輸入源訊號後,畫面上會簡 要地顯示輸入源訊號的訊息。 例如,若選擇 HDMI,則會顯示 以下訊息。 **HDMI INPU T**  $\mathbb{A}$ **♦** 若選取的輸入源訊號未連接 LCD 顯示器或未開啟電源,畫 面上便不會顯示任何訊號訊息。 **N O SIGNAL ♦** 若連接電腦的顯示卡解析度設 定得太高,便會顯示 "input out of range" (輸入源超出範圍) 的 訊息。

**INPUT SIGNAL OUT OF RANGE**

### <span id="page-16-2"></span><span id="page-16-0"></span>**3.3** 調整音量

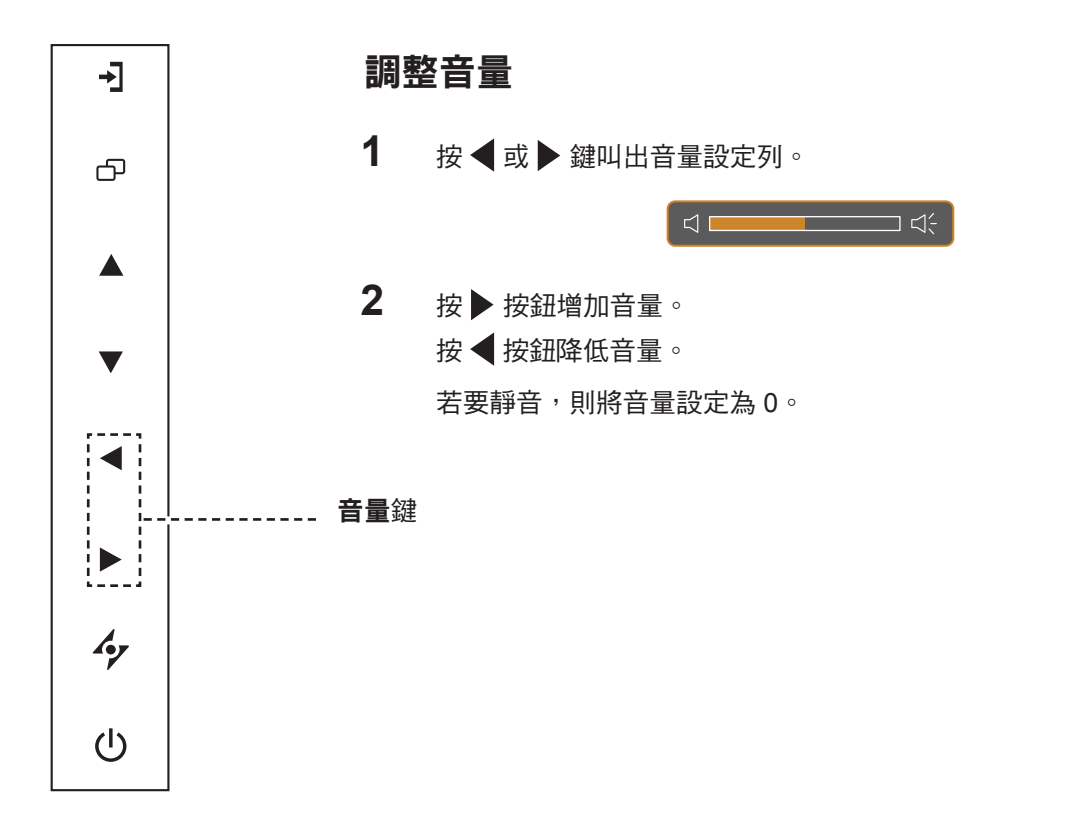

### <span id="page-16-1"></span>**3.4** 鎖定 **OSD** 選單

鎖定 OSD 選單可避免 LCD 顯示器遭未經授權的使用者操作,或者因不慎誤觸按鍵列而啟用其他功能。 如要鎖定 OSD,請按住下方所示的按鍵列按鈕至少 5 秒鐘,或等畫面出現 **LOCK OUT** 訊息後再放 開。

OSD 鎖定後,所有按鍵列按鈕都會停用。

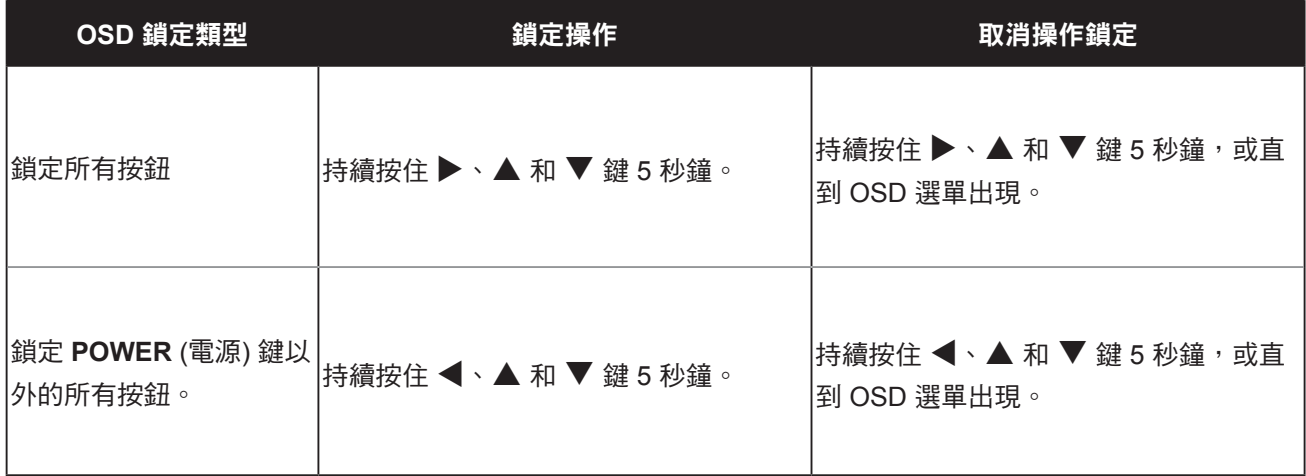

### <span id="page-17-0"></span>**3.5** 使用子母畫面 **(PIP)**

子母畫面 (PIP) 功能可在 LCD 顯示器上顯示一個以上的輸入源訊號。

#### **3.5.1** 子母畫面選項

反覆按 ▲ 按鈕啟用子母書面選項並捲動瀏覽。 選項如下:

- PIP 開啟: 在主要來源訊號中顯示次要來源訊號。
- 多重畫面 (PBP): 主要和次要來源訊號以相同尺寸並列於畫面上。
- PIP 關: 停用 PIP 功能,因此只會顯示主要來源訊號。

PBP PIP 關

PIP 開啟

注意:

- **♦** 主要來源和次要來源訊號皆可於 子母畫面設定中進行設定,請參 閱第[32](#page-31-1)頁。
- **♦** 某些輸入源訊號組合並不支援子 母畫面。 請參閱第[33](#page-32-0)頁的子 母畫面相容表。

#### <span id="page-18-0"></span>**3.5.2 PIP** 切換

使用按鍵列,即可輕鬆地將 PIP 設定中的主要和次要來源訊號進行切 換。

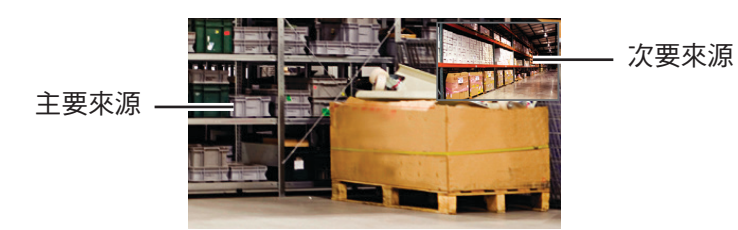

按 ▼ 按鈕切換主要來源和次要來源訊號。 請參閱以下操作說明。

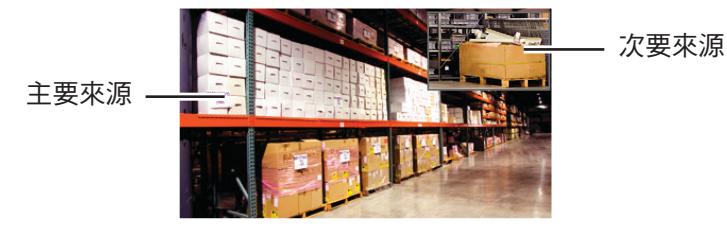

### **3.6** 使用自動調整功能

自動調整功能會將 LCD 顯示器自動調整至最佳設定,包括水平位置、 垂直位置、時脈及相位。

按 $\bm{\cdot}$ ク按鈕可執行自動調整。

自動調整訊息會顯示在螢幕上。

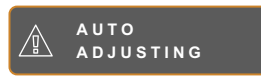

自動調整期間,螢幕將會稍微晃動幾秒。

訊息消失時,代表自動調整已經完成。

注意:

**♦** PIP 切換只能在 PIP 啟用時執 行,請參閱第[33](#page-32-0)頁。

#### 注意:

- **♦** 只有在 VGA 輸入訊號期間才可 使用自動調整功能。
- **♦** 第一次使用 LCD 顯示器或在變 更解析度或頻率後,建議使用自 動調整功能。

# <span id="page-19-0"></span>第 **4** 章**:** 螢幕顯示 **(OSD)** 選單

### **4.1** 使用 **OSD** 選單

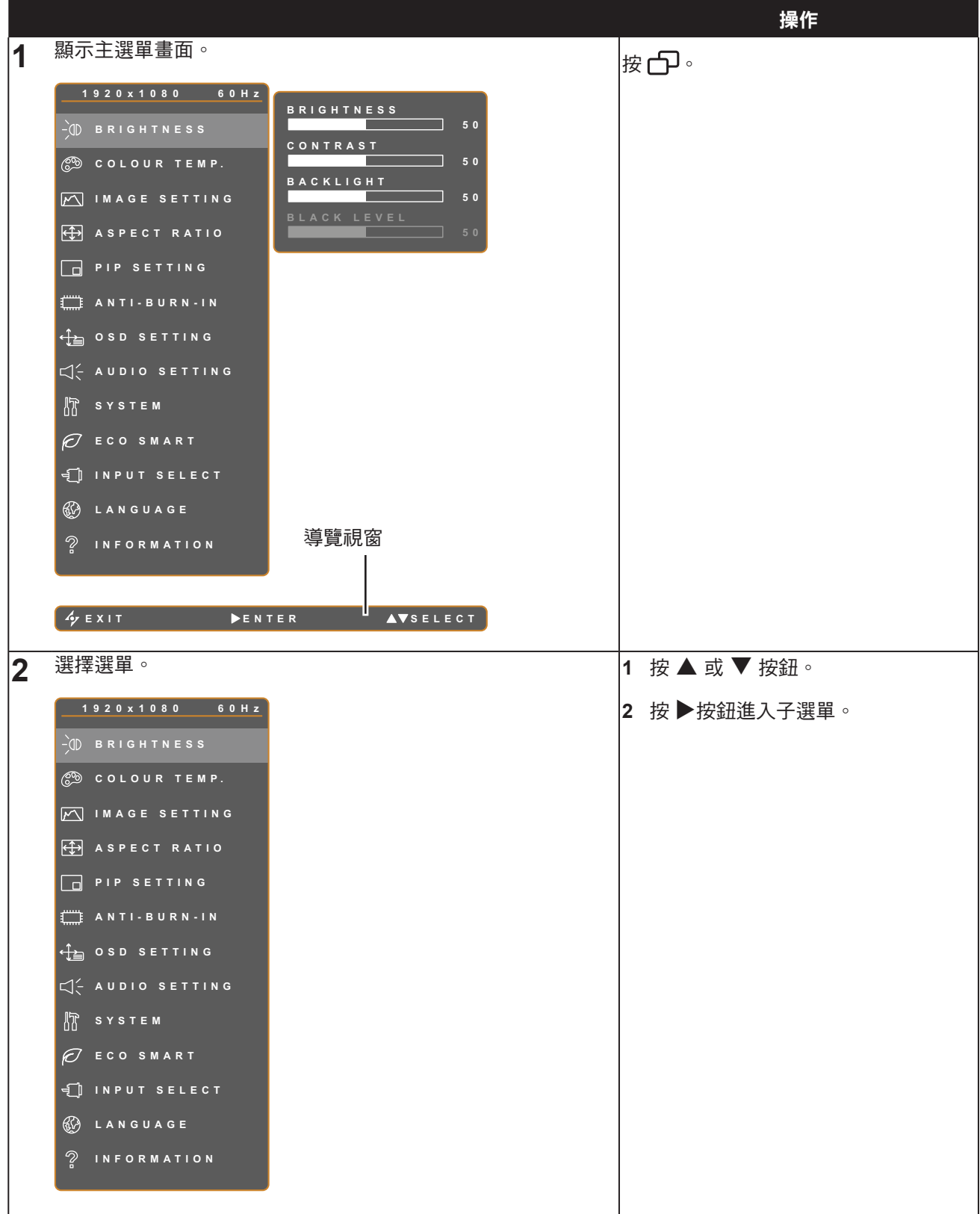

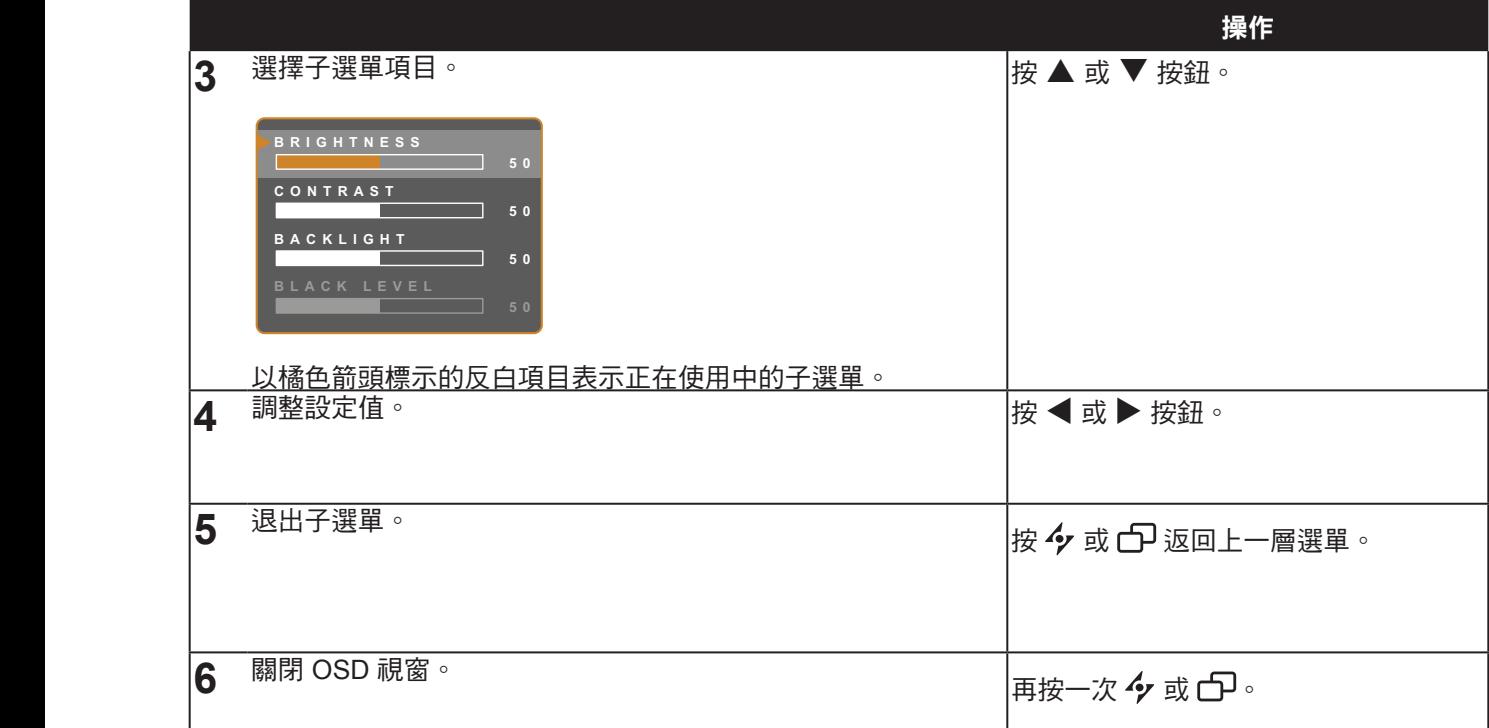

修改設定值後,若使用者進行以下動作,便會儲存所有變更:

- 繼續操作另一個選單。
- 退出 OSD 選單。
- 等待 OSD 選單消失。

注意: 部分選單項目的可用性視輸入源訊號而定。 若選單無法操作, 便會以灰階顯示。

### <span id="page-21-0"></span>**4.2 OSD** 選單樹狀結構

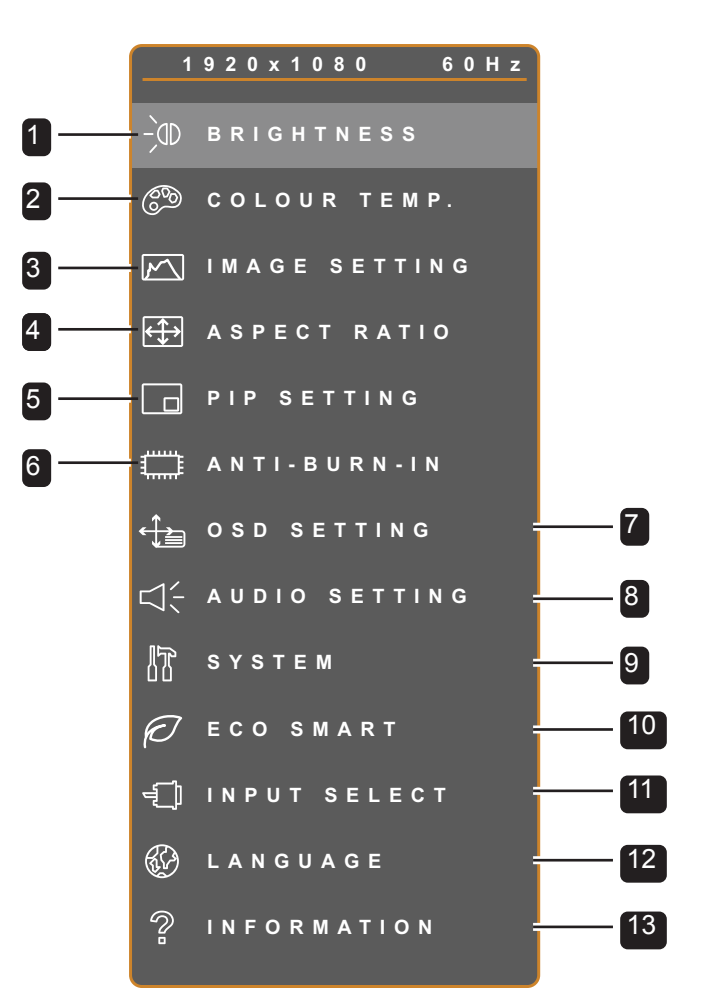

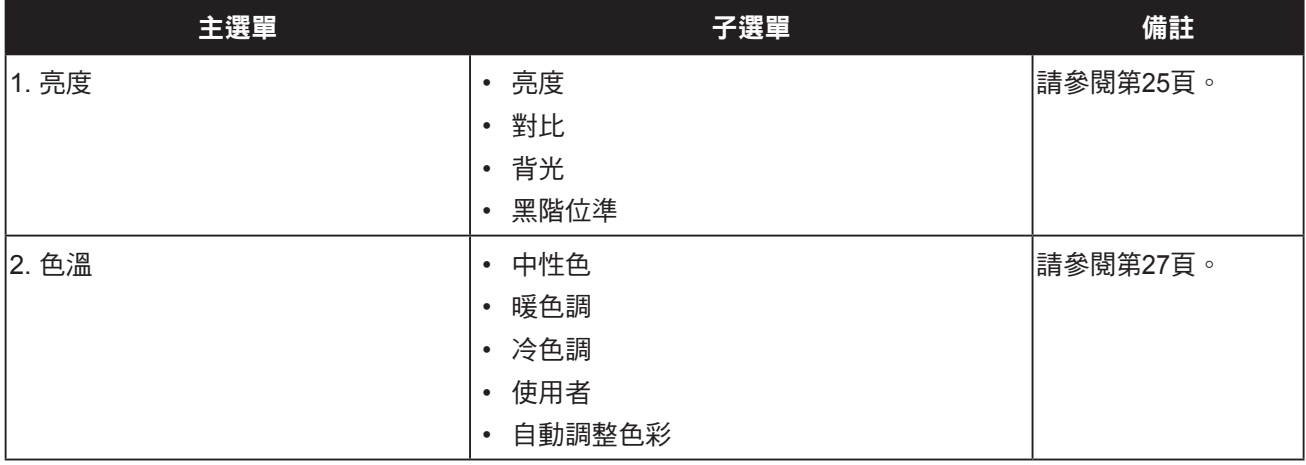

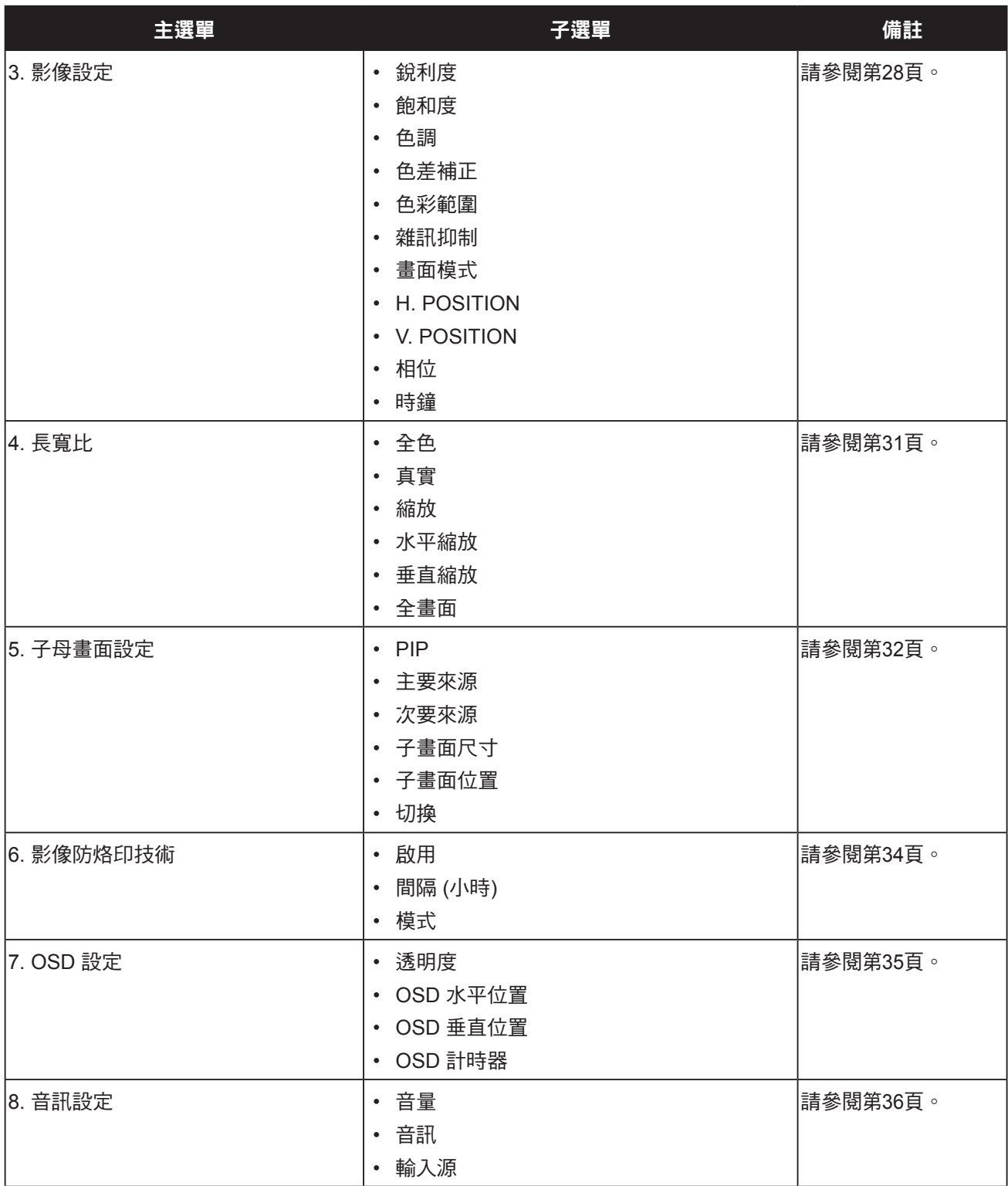

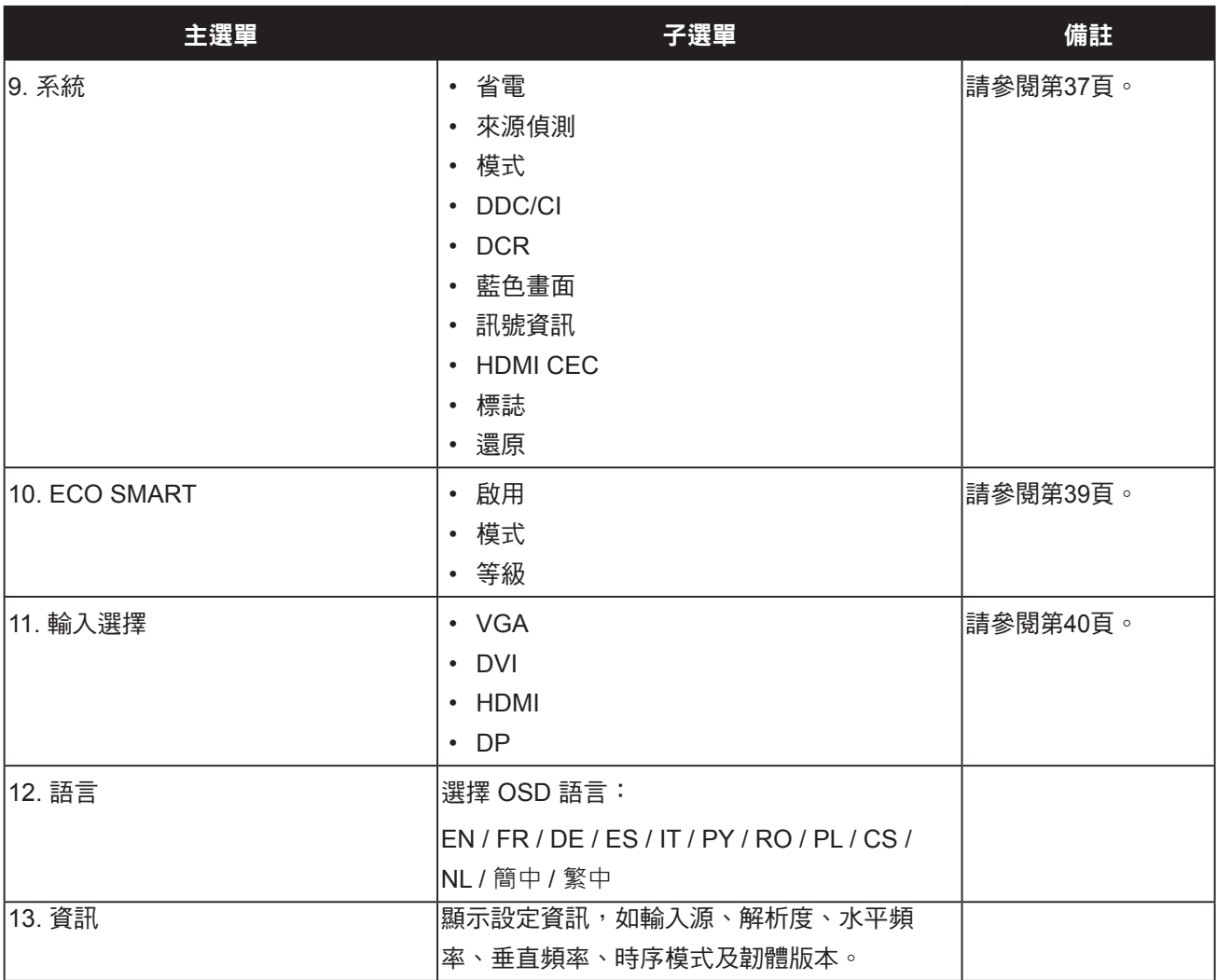

<span id="page-24-0"></span>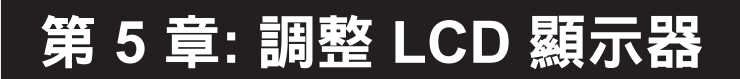

<span id="page-24-1"></span>**5.1** 亮度

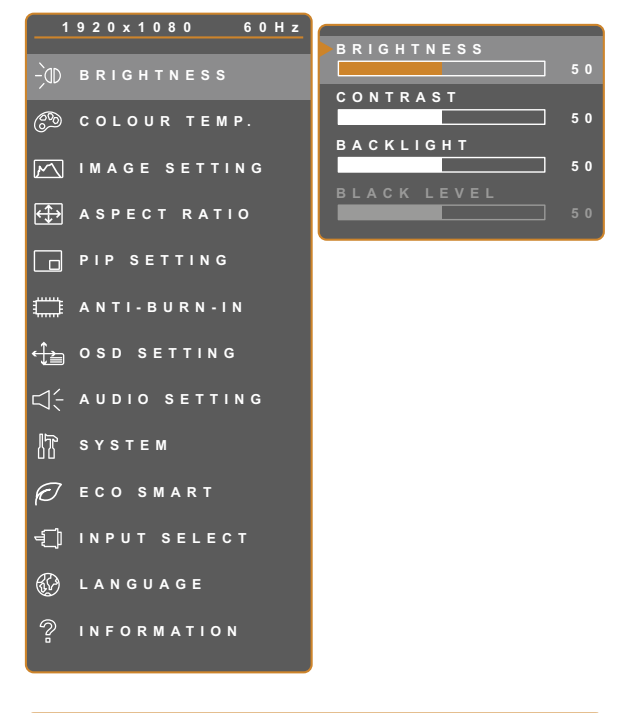

- 1. 按 $\bigoplus$ 叫出 OSD 視窗。
- 2. 選擇亮度選單,然後按▶按鈕。
- 3. 按 ▲ 或 ▼ 按鈕選擇選項。

**EXIT SELEC T ADJUS T**

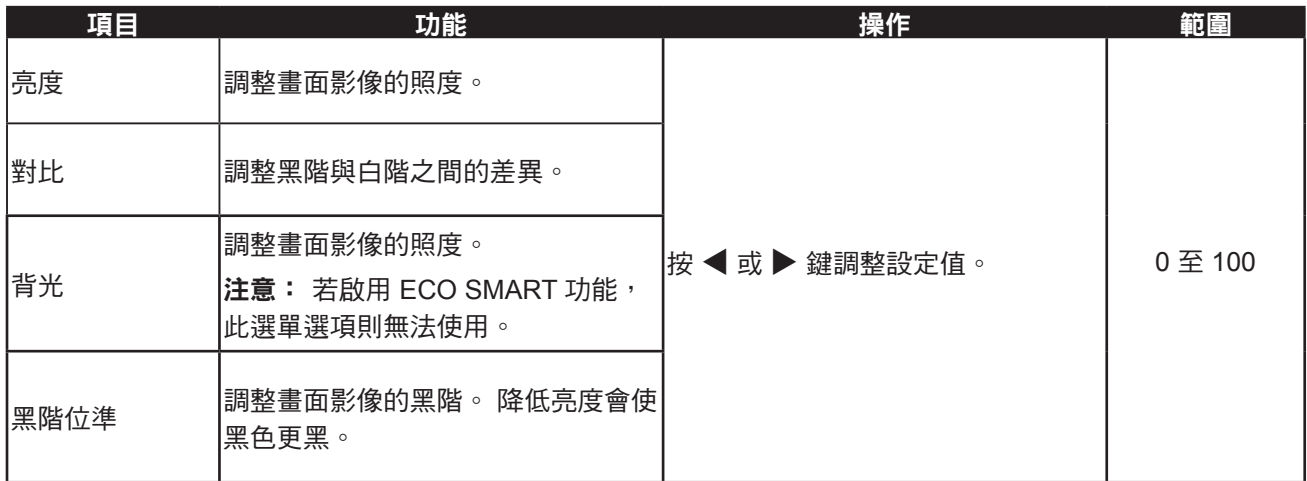

請參閱第[26](#page-25-0)頁的比較介紹。

<span id="page-25-0"></span>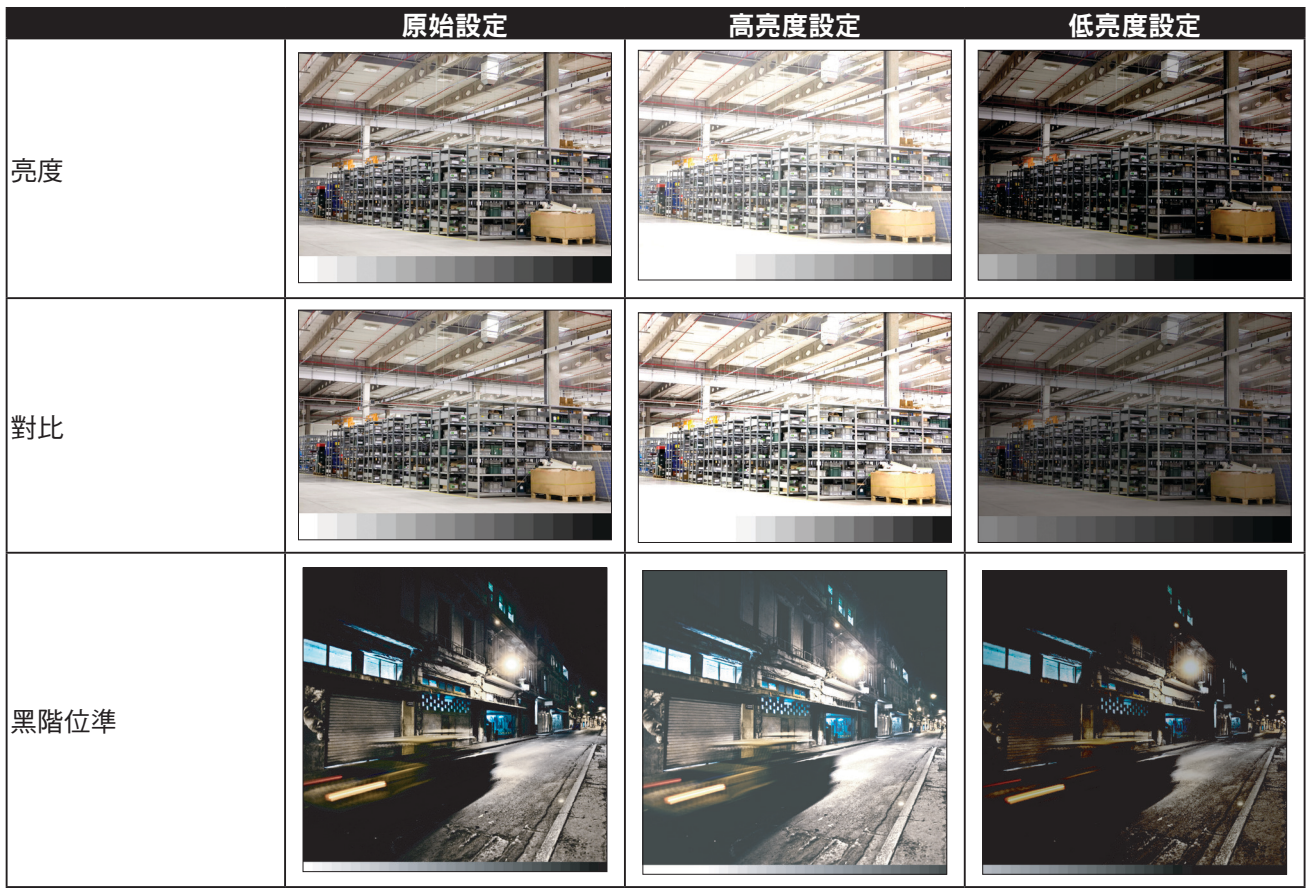

### <span id="page-26-1"></span><span id="page-26-0"></span>**5.2** 色溫

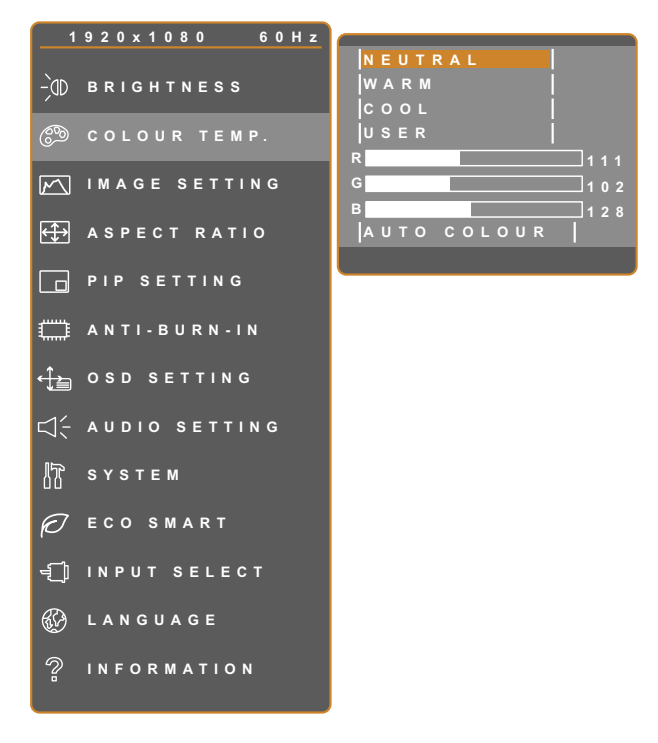

- 1. 按 $\bigoplus$ 叫出 OSD 視窗。
- 2. 選擇色溫選單,然後按▶按鈕。
- 3. 按 ▲ 或 ▼ 按鈕選擇選項。

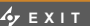

**EXITER AV**SELECT

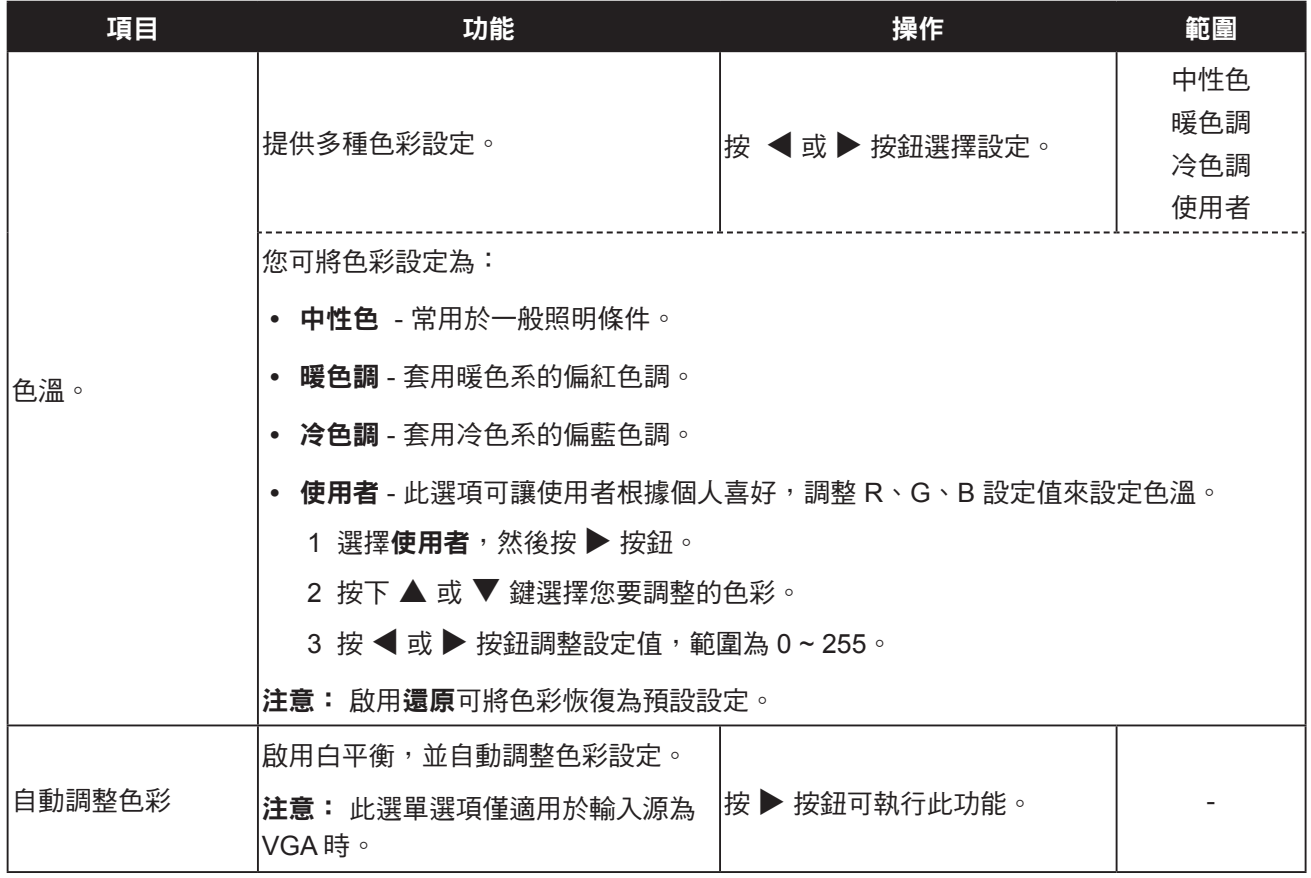

### <span id="page-27-1"></span><span id="page-27-0"></span>**5.3** 影像設定

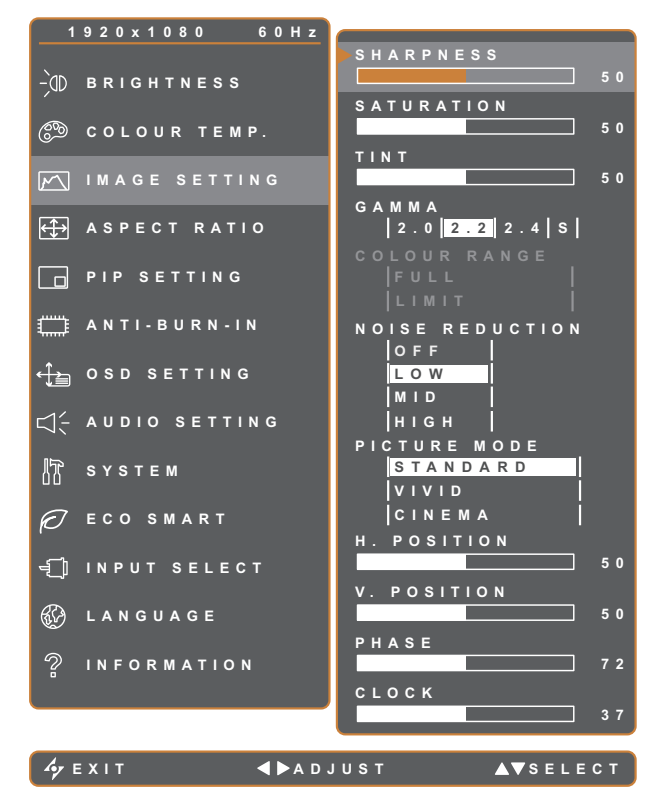

- 1. 按 $\bigoplus$ 叫出 OSD 視窗。
- 2. 選擇影像設定選單,然後按▶按鈕。
- 3. 按 ▲ 或 ▼ 按鈕選擇選項。

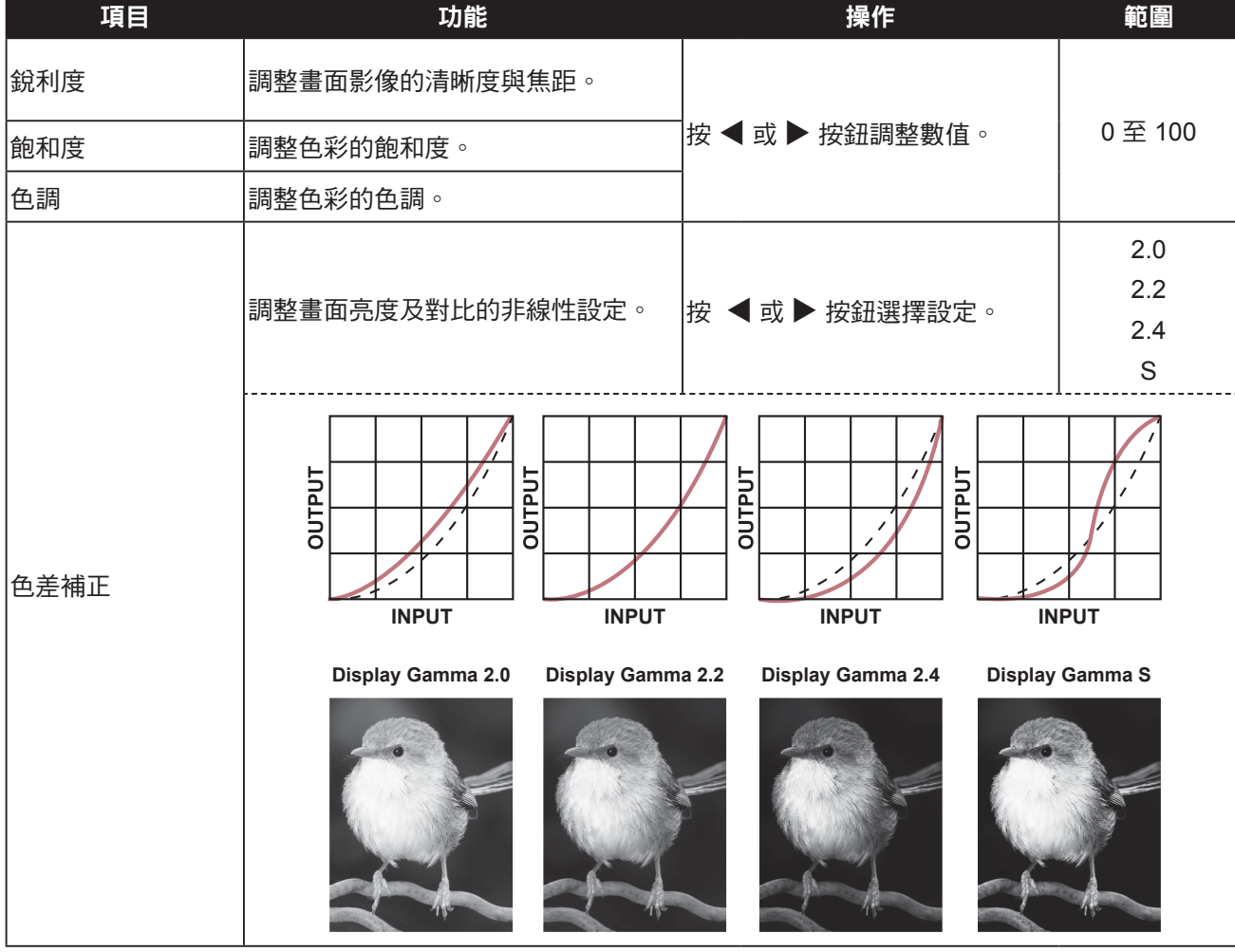

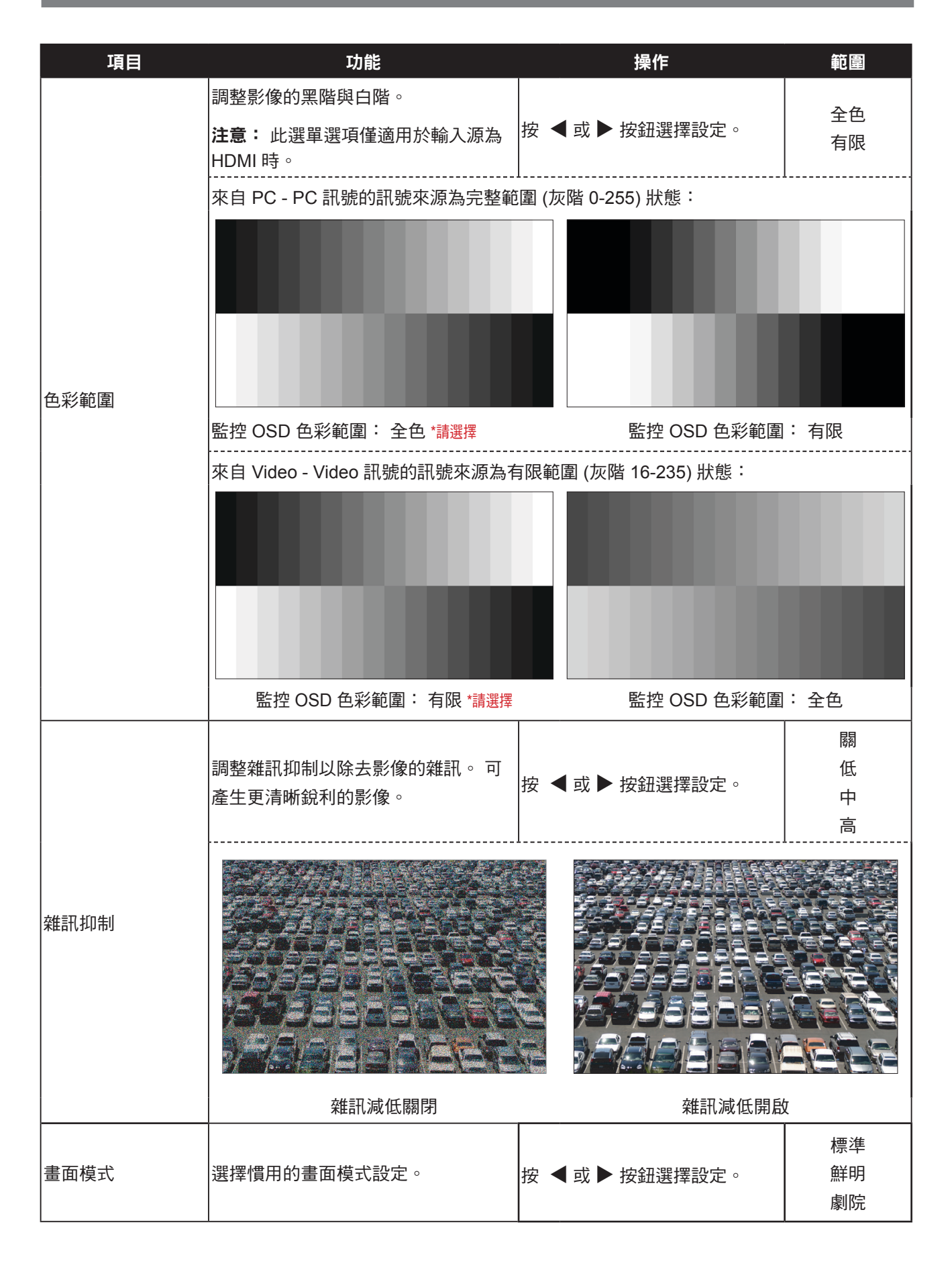

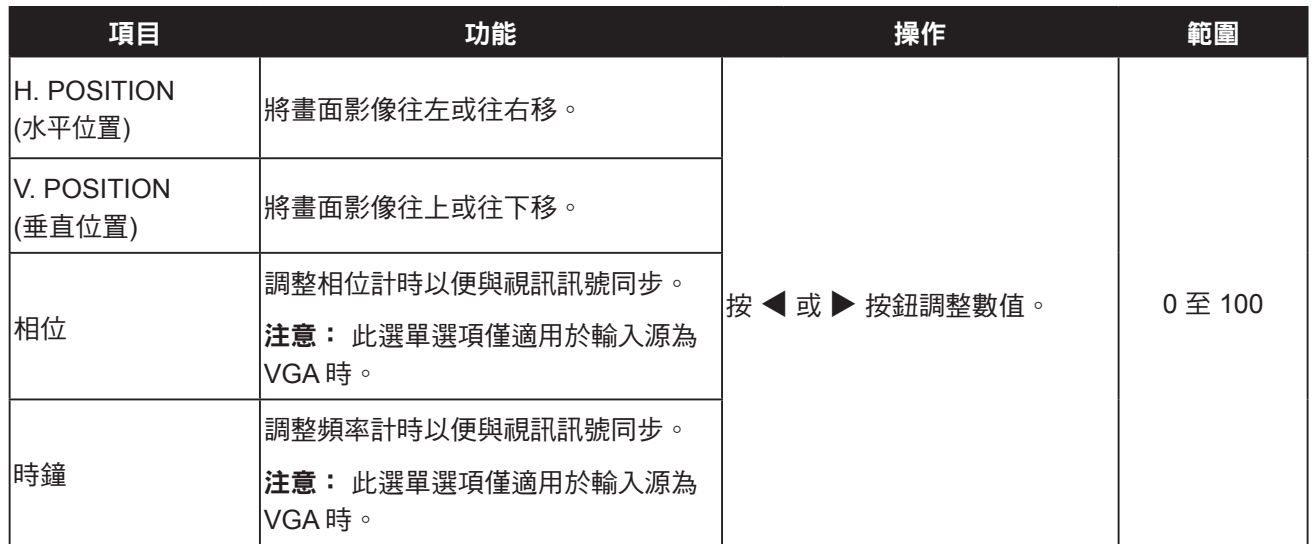

### <span id="page-30-1"></span><span id="page-30-0"></span>**5.4** 長寬比

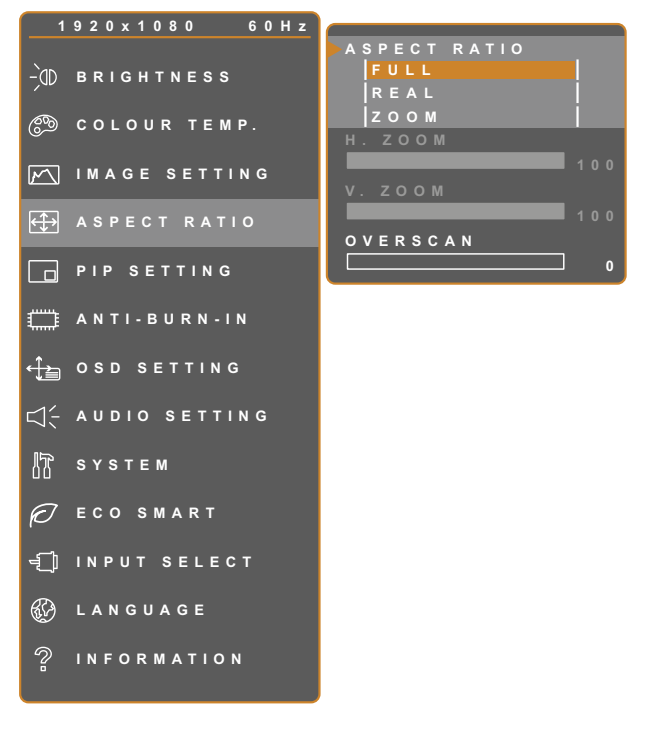

- 1. 按 $\bigoplus$ 叫出 OSD 視窗。
- 2. 選擇長寬比選單,然後按▶鍵。
- 3. 按 ▲ 或 ▼ 按鈕選擇選項。

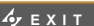

**EXITED ADJUST AVSELECT** 

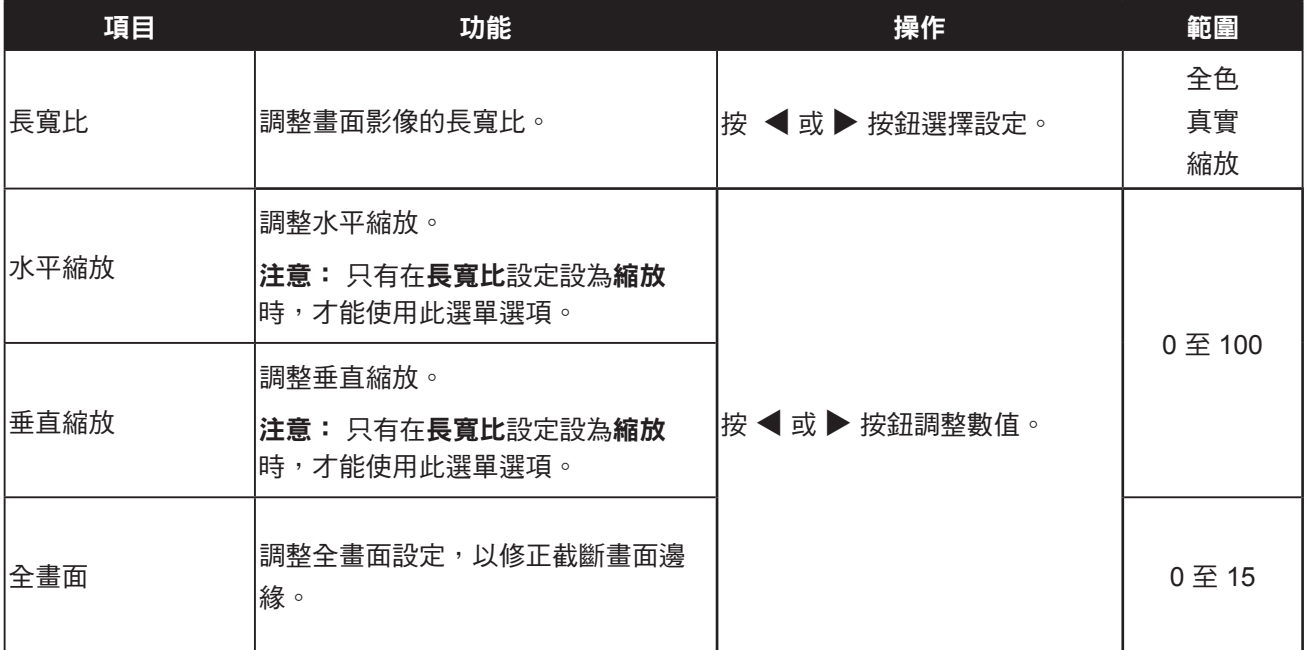

### <span id="page-31-1"></span><span id="page-31-0"></span>**5.5 PIP** 設定

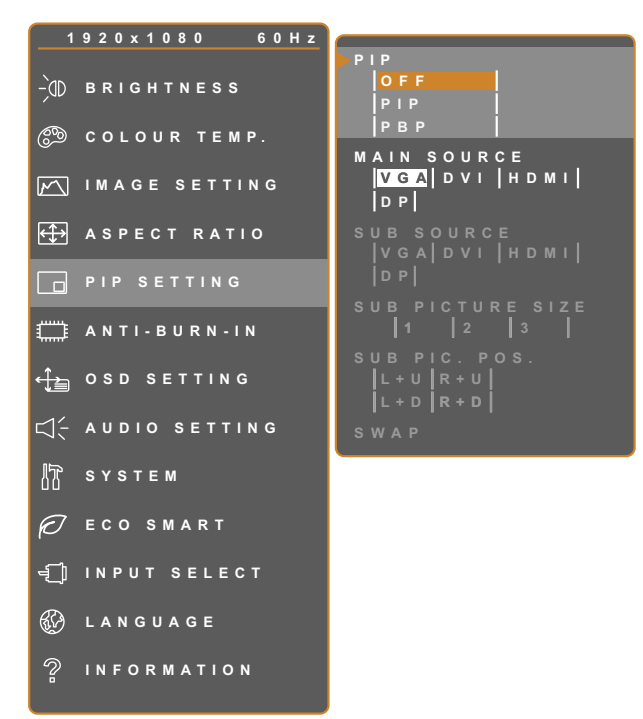

- 1. 按 $\bigoplus$ 叫出 OSD 視窗。
- 2. 選擇 PIP 設定選單,然後按 ▶ 按鈕。
- 3. 按 ▲ 或 ▼ 按鈕選擇選項。

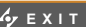

**EXITED ADJUST ATSELECT** 

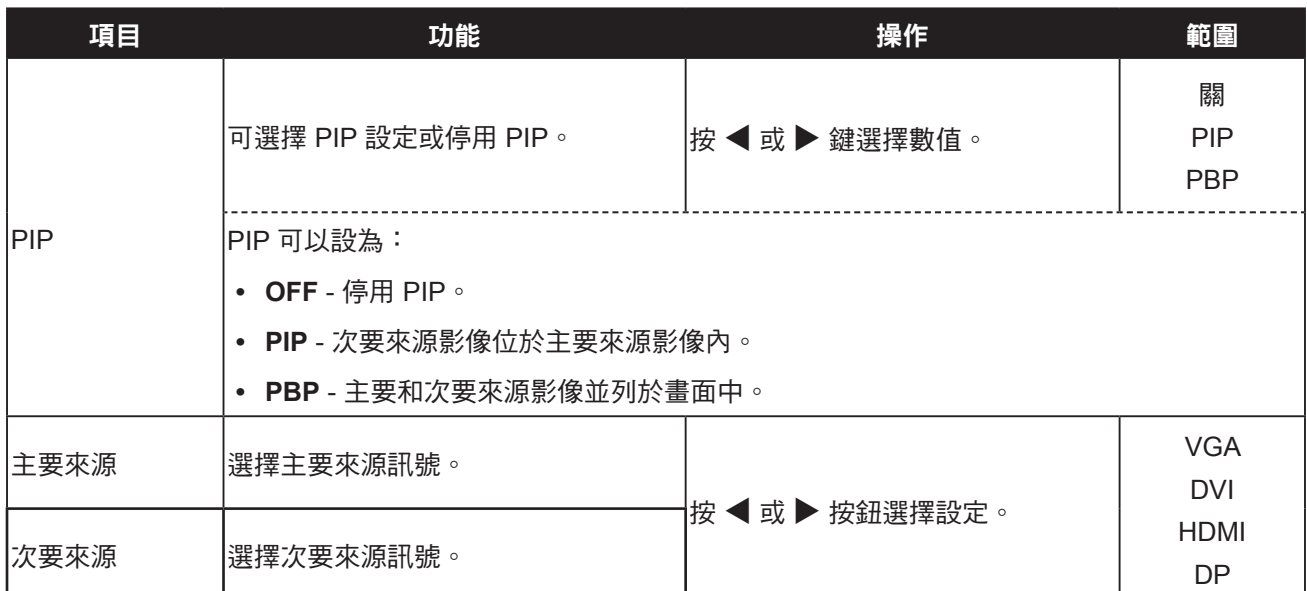

注意:任何輸入訊號都可設為主要或次要來源訊號。 然而,某些輸入訊號不支援配對為主要及次要來源訊號。 請參閱下表瞭解相容性選項。

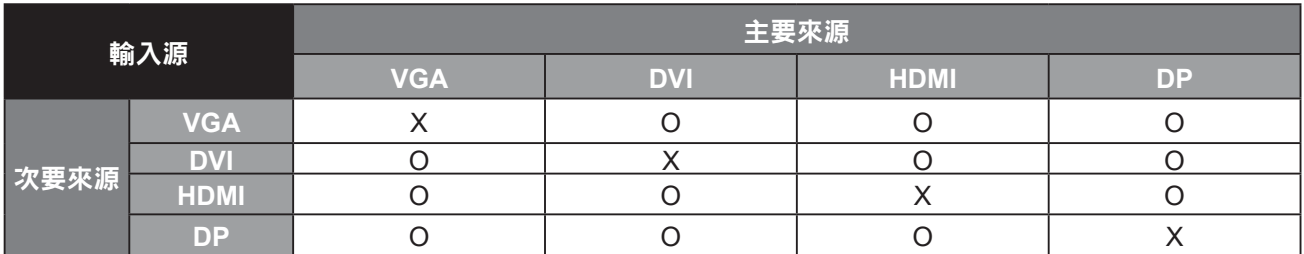

#### <span id="page-32-0"></span>表 **5.1** 子母畫面相容表

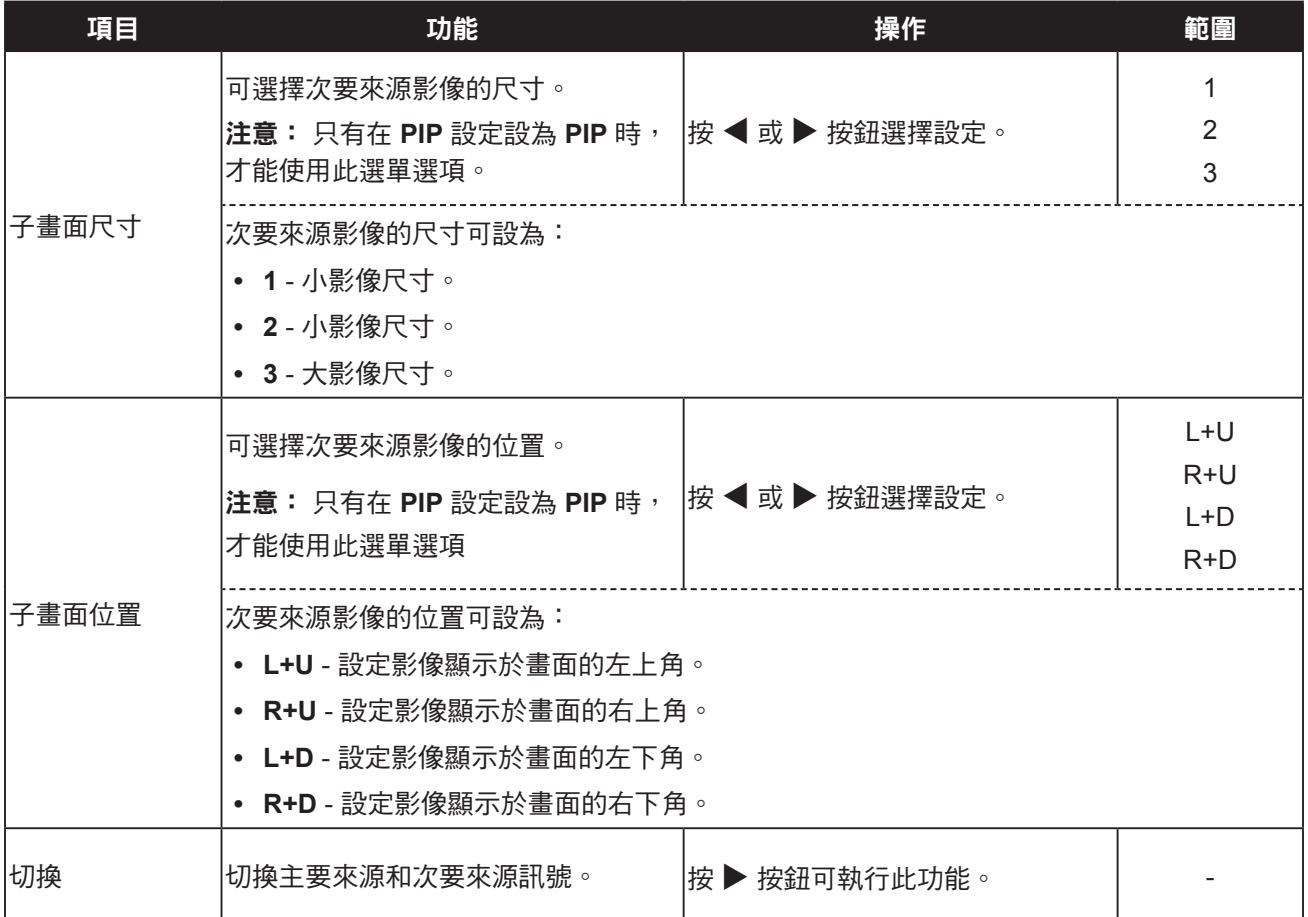

### <span id="page-33-1"></span><span id="page-33-0"></span>**5.6** 影像防烙印技術

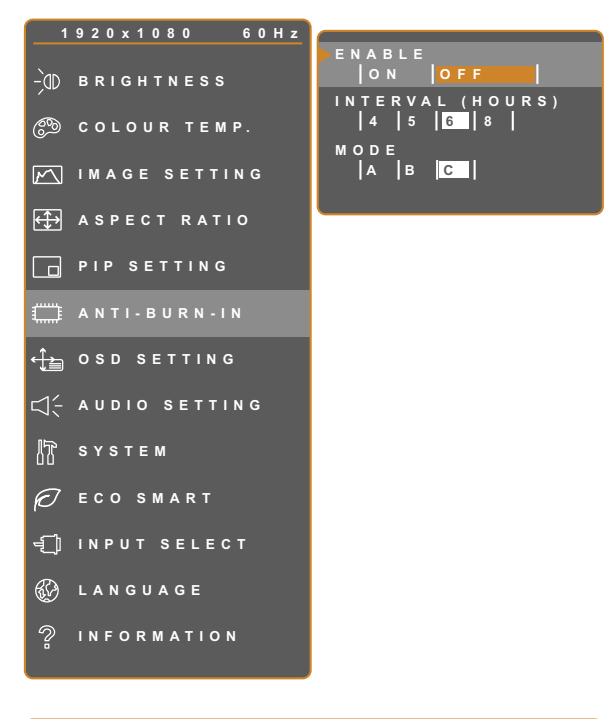

- 1. 按 $\bigoplus$ 叫出 OSD 視窗。
- 2. 選擇影像防烙印選單,然後按▶ 按鈕。
- 3. 按 ▲ 或 ▼ 按鈕選擇選項。

**EXIT ADADJUST AVSELECT** 

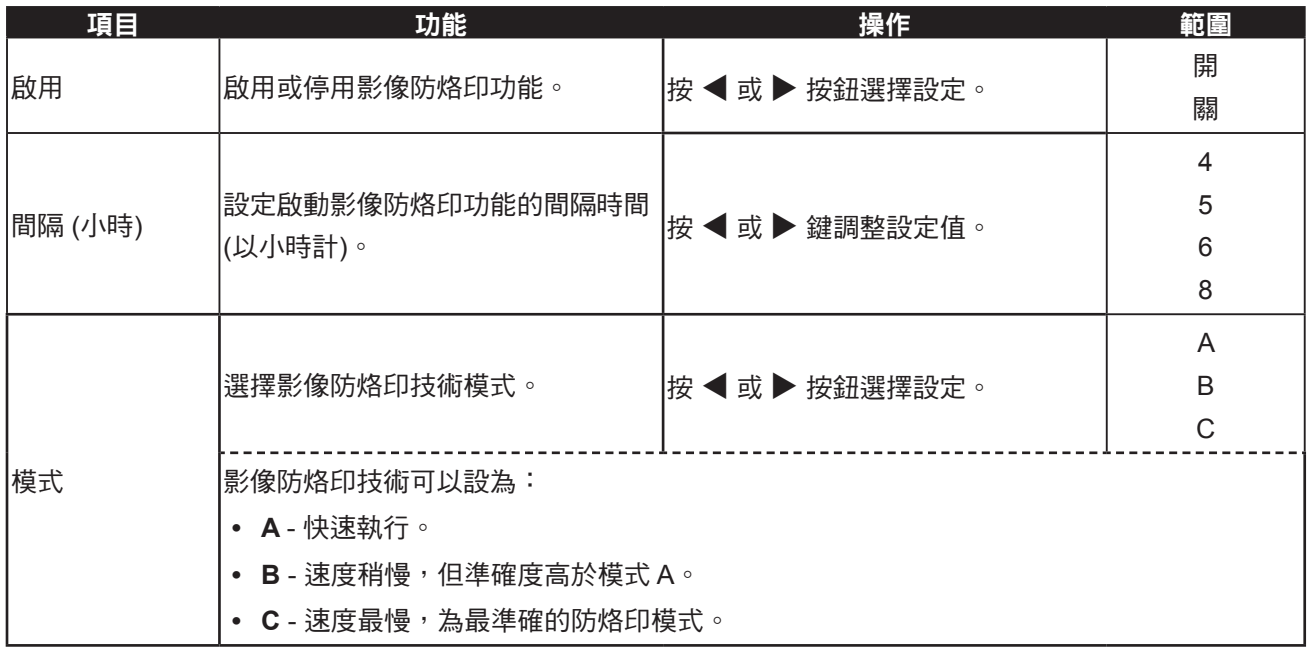

### <span id="page-34-1"></span><span id="page-34-0"></span>**5.7 OSD** 設定

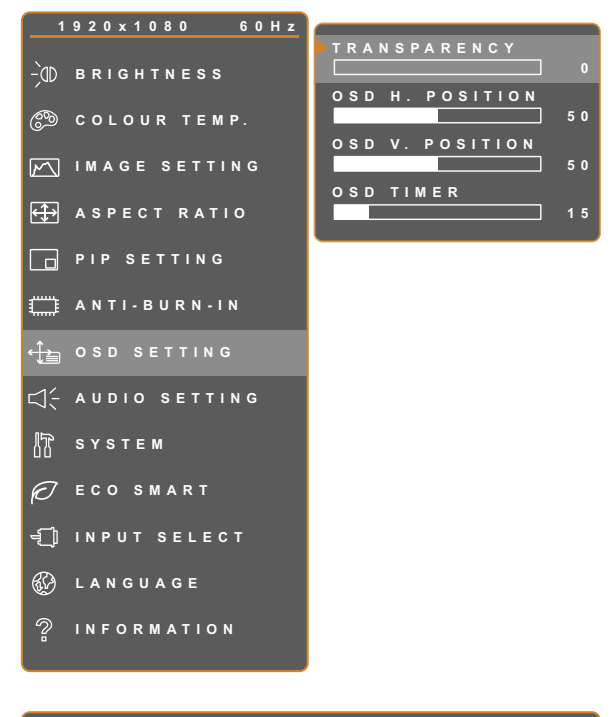

- 1. 按 $\bigoplus$ 叫出 OSD 視窗。
- 2. 選擇OSD 設定選單,然後按▶ 按鈕。
- 3. 按 ▲ 或 ▼ 按鈕選擇選項。

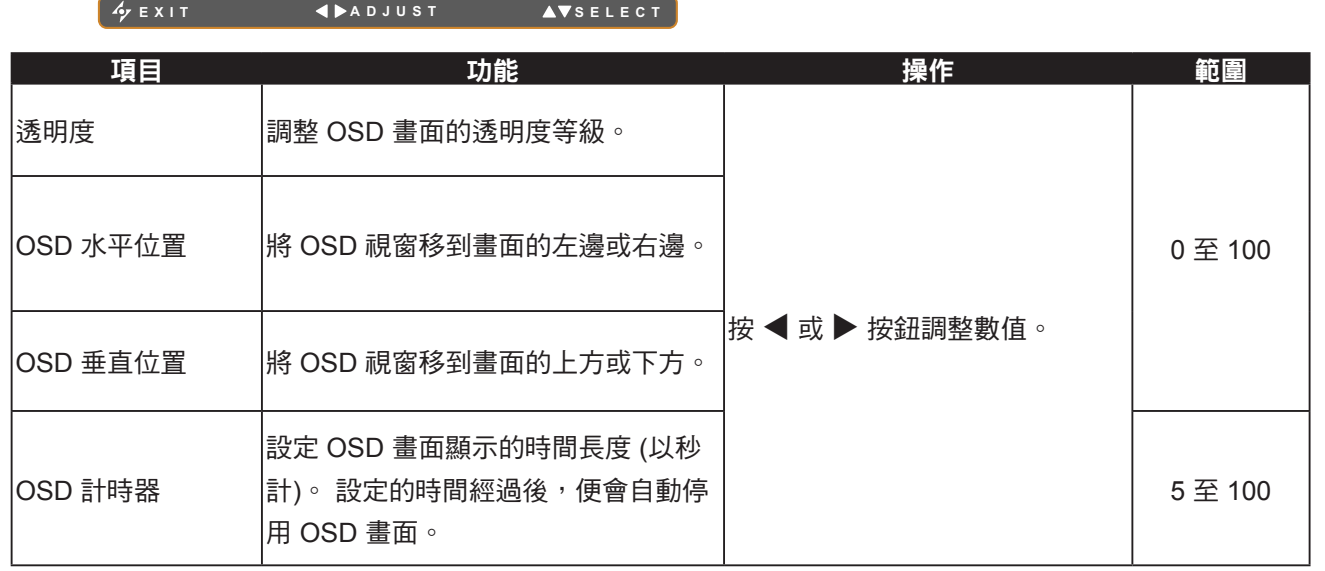

### <span id="page-35-1"></span><span id="page-35-0"></span>**5.8** 音訊設定

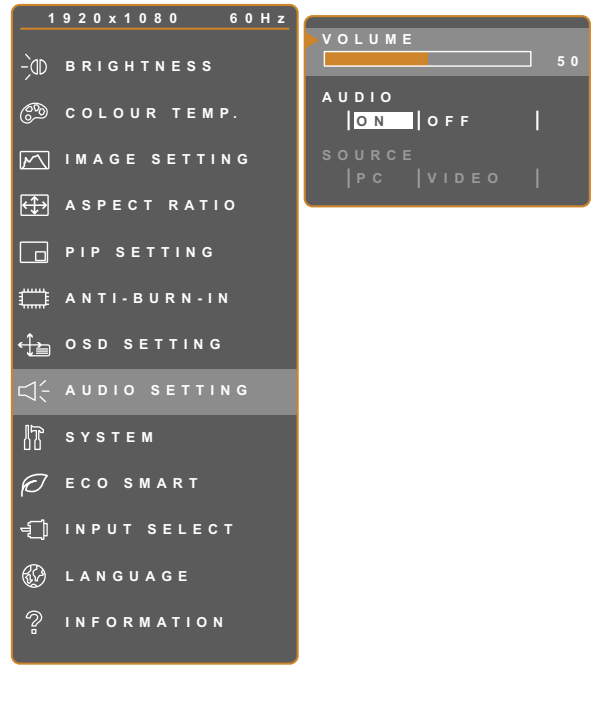

- **□ 。 1. 按 CD** 叫出 OSD 視窗。
	- 2. 選擇音訊設定選單,然後按▶按鈕。
	- 3. 按 ▲ 或 ▼ 按鈕選擇選項。

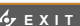

**EXITED ADDUST AVSELECT** 

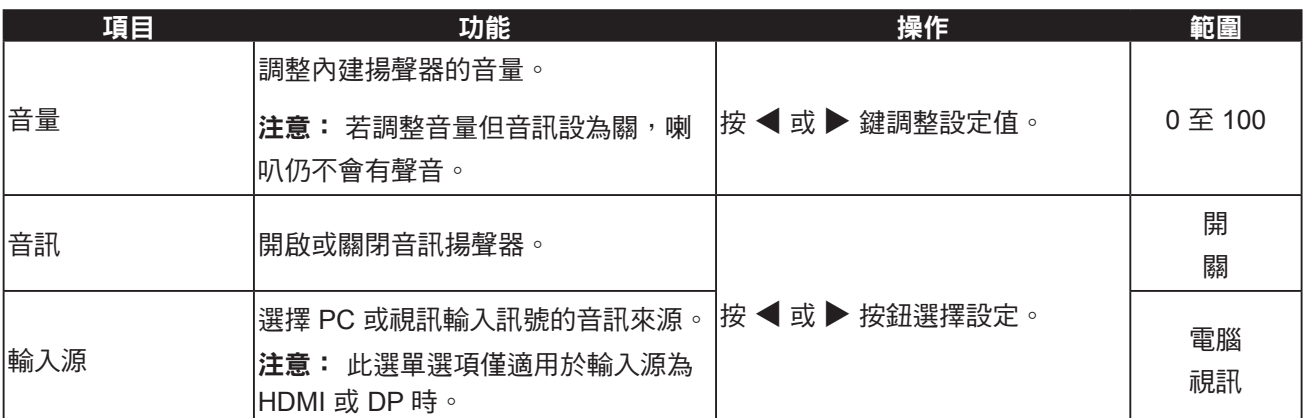

### <span id="page-36-1"></span><span id="page-36-0"></span>**5.9** 系統

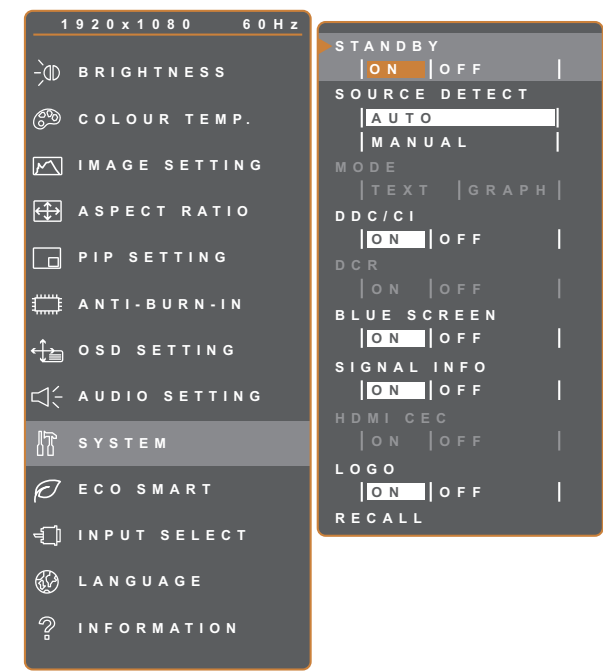

- 1. 按 $\bigoplus$ 叫出 OSD 視窗。
- 2. 選擇系統選單,然後按▶按鈕。
- 3. 按 ▲ 或 ▼ 按鈕選擇選項。

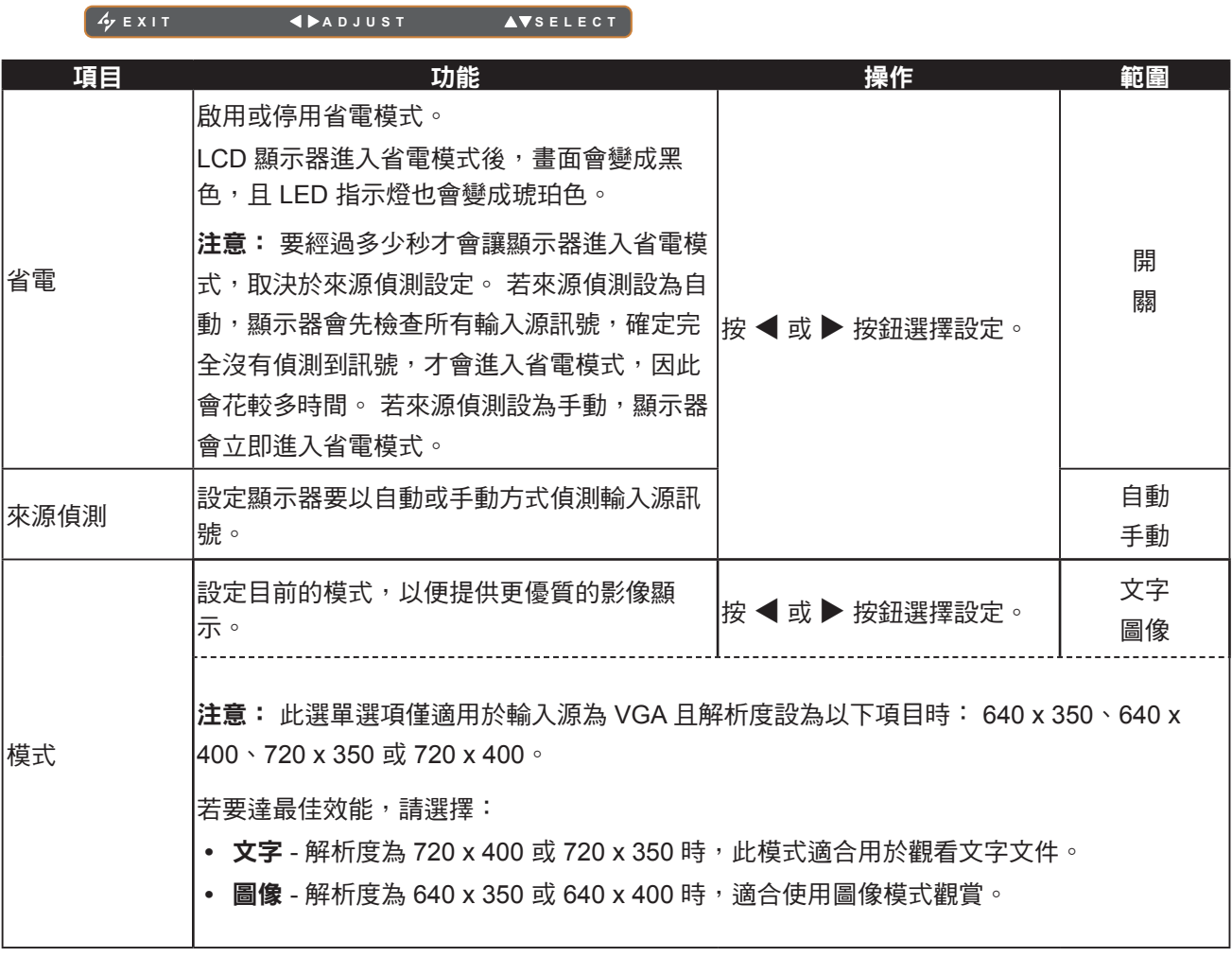

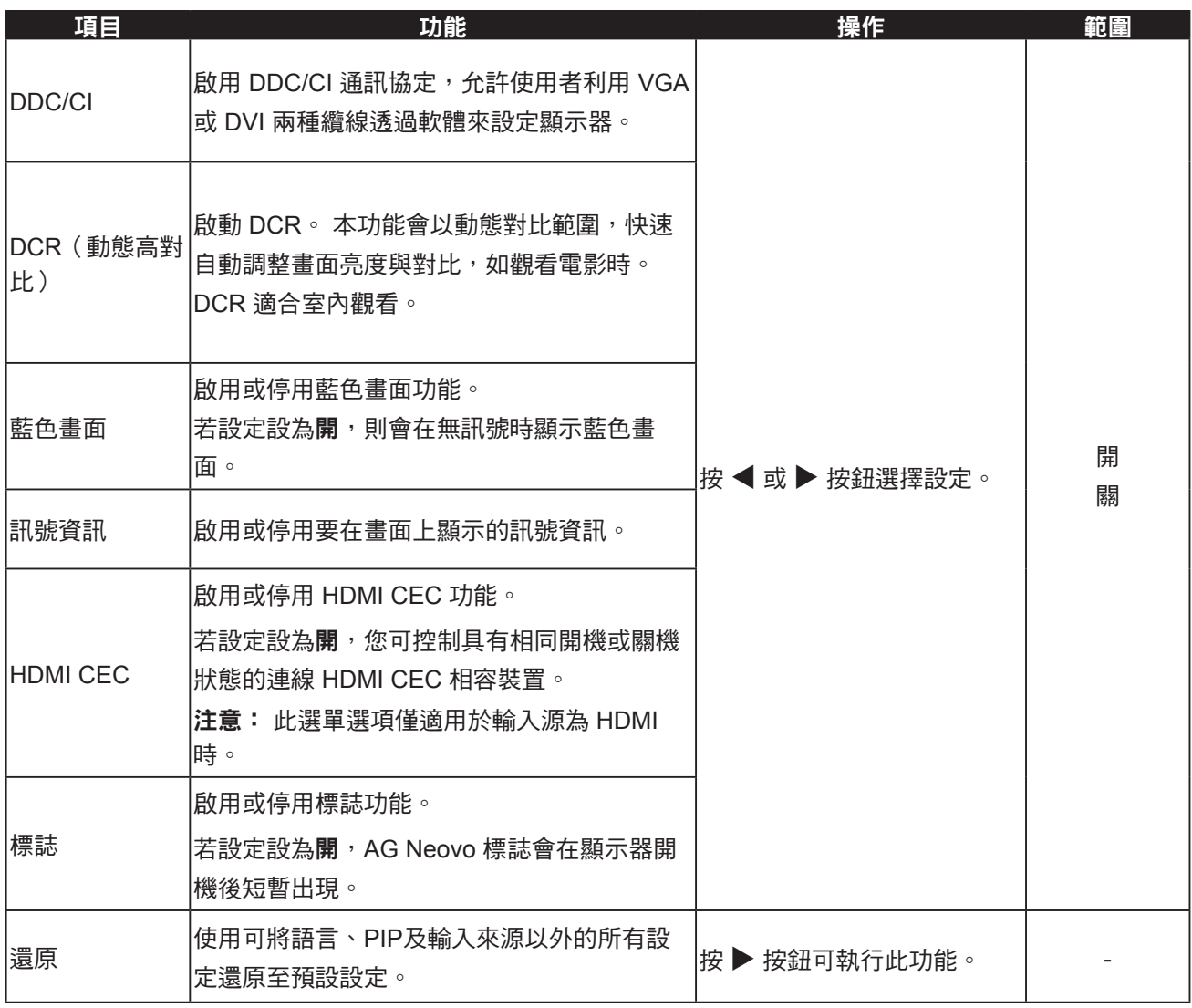

### <span id="page-38-1"></span><span id="page-38-0"></span>**5.10 ECO SMART**

透過內建的 EcoSmart 感知器,使用者可啟用 Eco Smart 功能,以根據環境光源自動調整 LCD 螢幕亮度。 此 功能使眼睛更舒適且有助於改善節能效率。

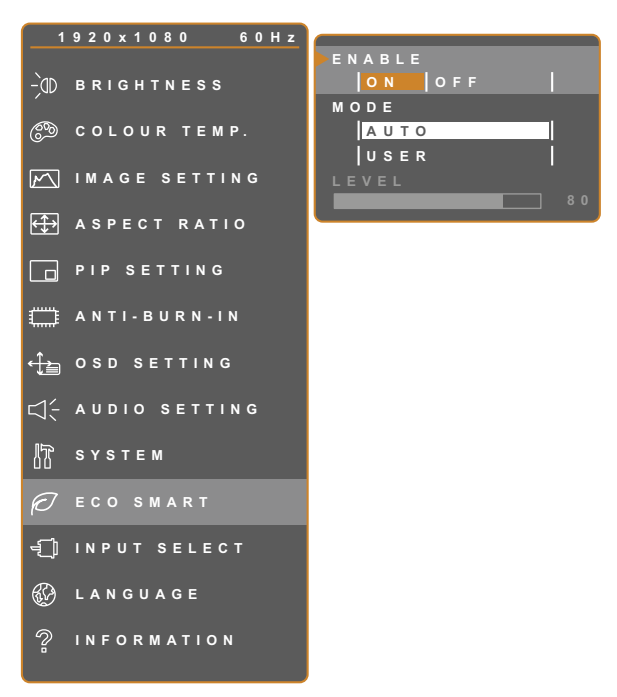

**EXIT ADJUST AVSELECT** 

- 1. 按 $\bigoplus$ 叫出 OSD 視窗。
- 2. 選擇ECO SMART選單,然後按▶按鈕。
- 3. 按 ▲ 或 ▼ 按鈕選擇選項。

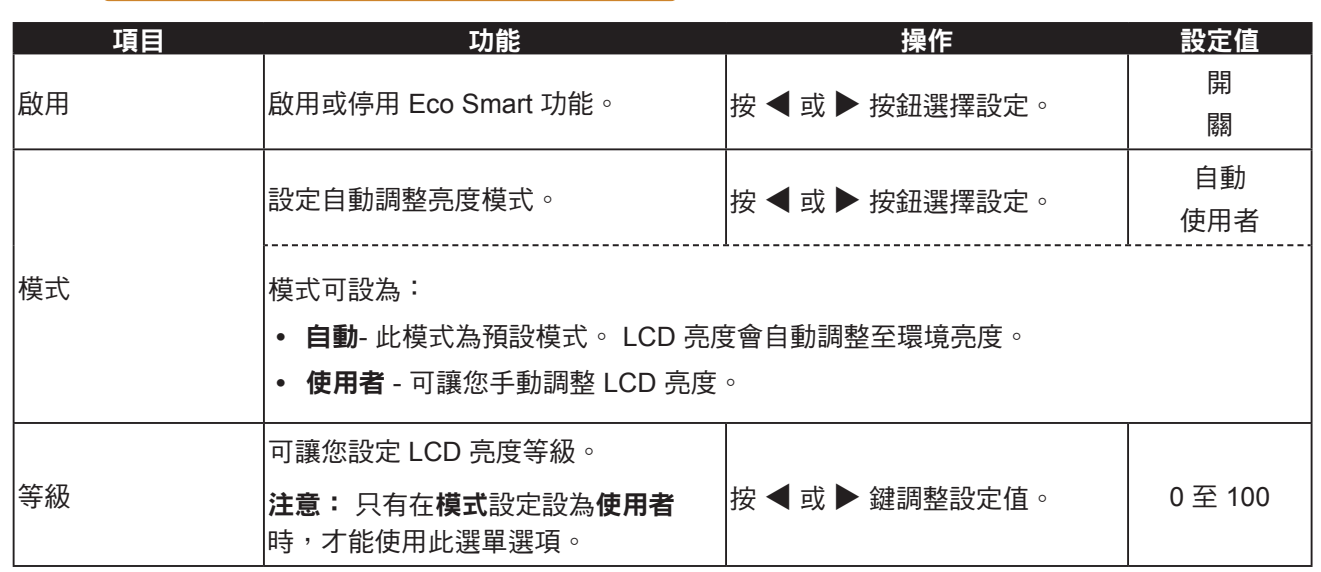

### <span id="page-39-1"></span><span id="page-39-0"></span>**5.11** 輸入選擇

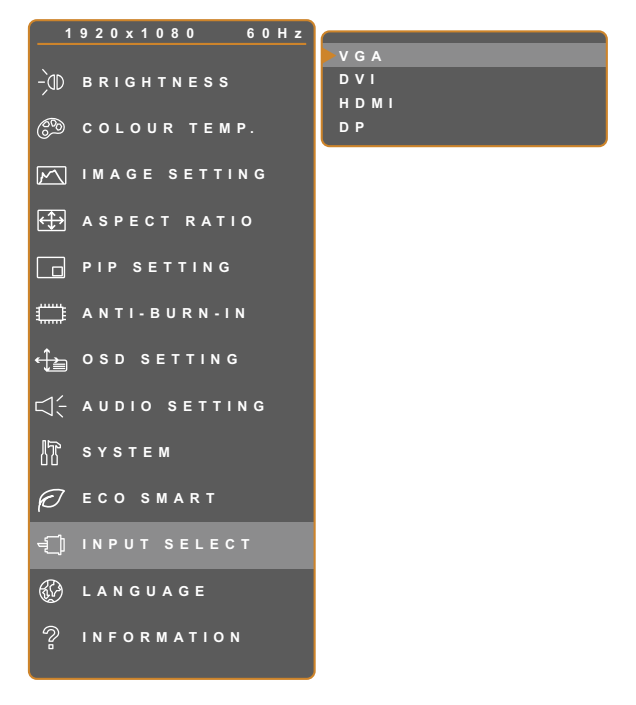

- 1. 按 $\bigoplus$ 叫出 OSD 視窗。
- 2. 選擇輸入選擇選單,然後按▶按鈕。
- 3. 按 ▲ 或 ▼ 按鈕選擇選項。

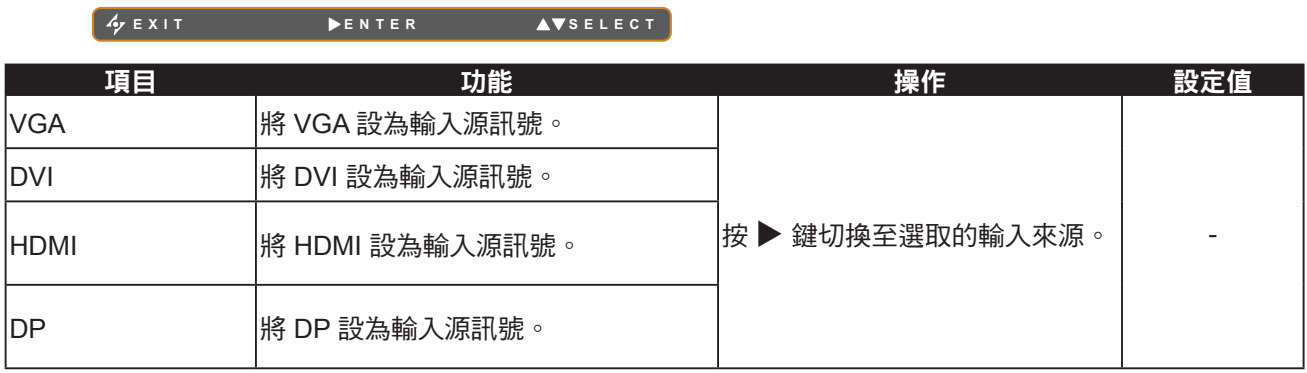

# <span id="page-40-0"></span>第 **6** 章**:** 附錄

### **6.1** 警告訊息

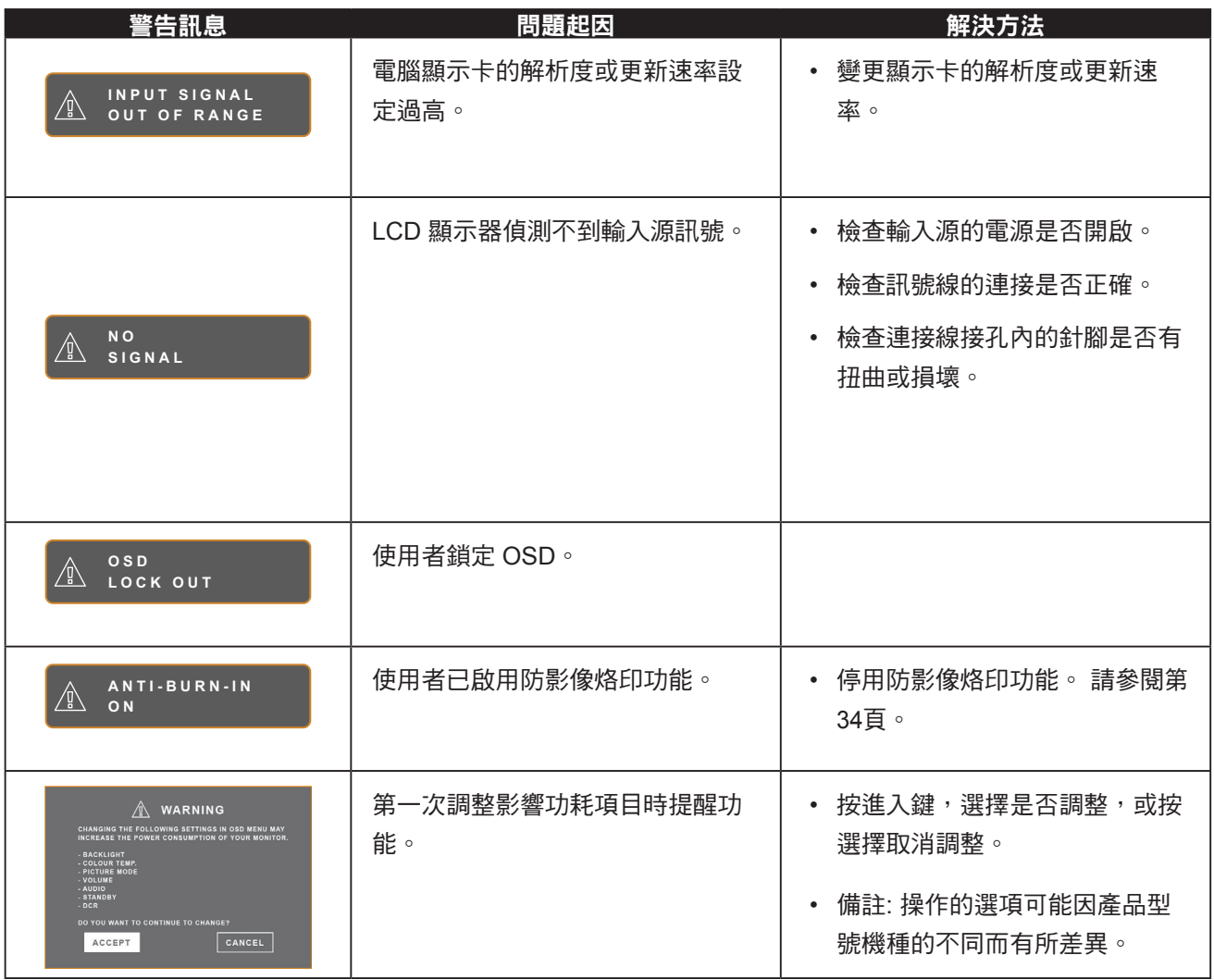

### <span id="page-41-0"></span>**6.2** 故障排除

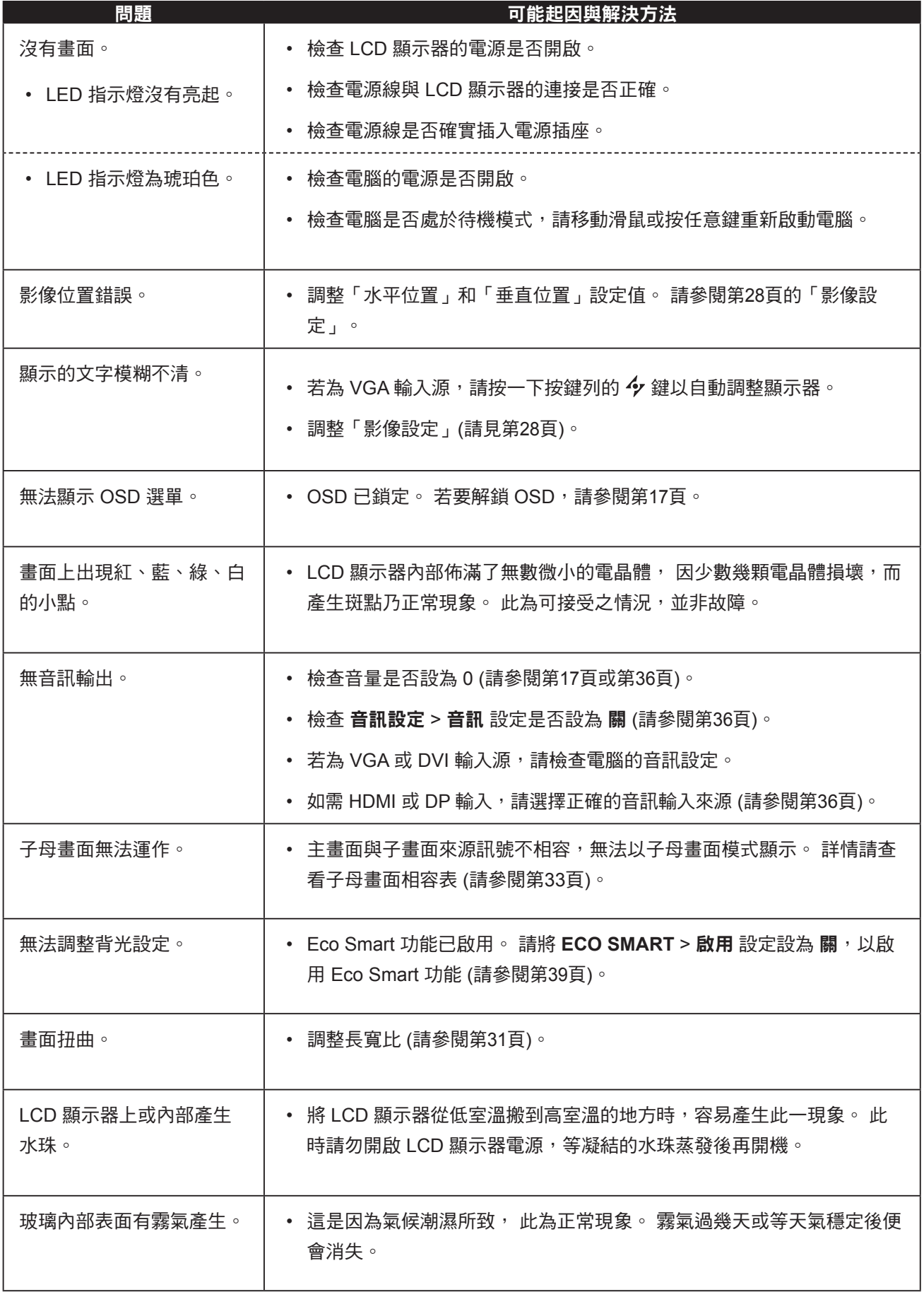

┙

# 附錄

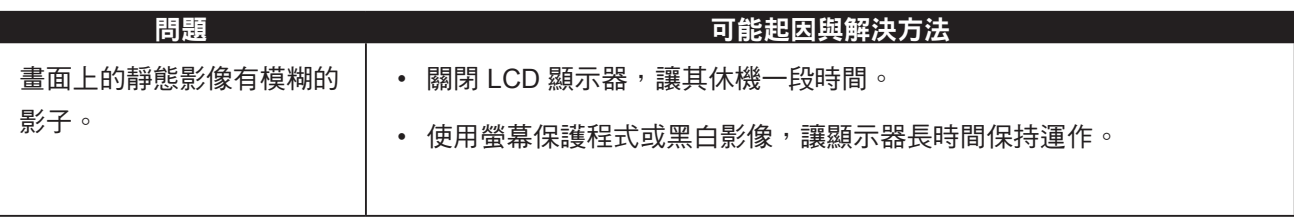

<span id="page-43-0"></span>附錄

### **6.3** 搬運 **LCD** 顯示器

如要將 LCD 顯示器送修或運送,請將顯示器放入原始的包裝紙箱。

- **1** 若有需要,請將所有附件放入盒子中。 請在液晶螢幕的兩側放置兩塊泡棉墊,以免顯示 器受到撞擊。
- **2 LCD** 顯示器面朝下,放入盒子內。
- **3** 將附件盒放入指定的區域 **(**如有必要**)**。
- **4** 闔上盒子並用膠帶封好。

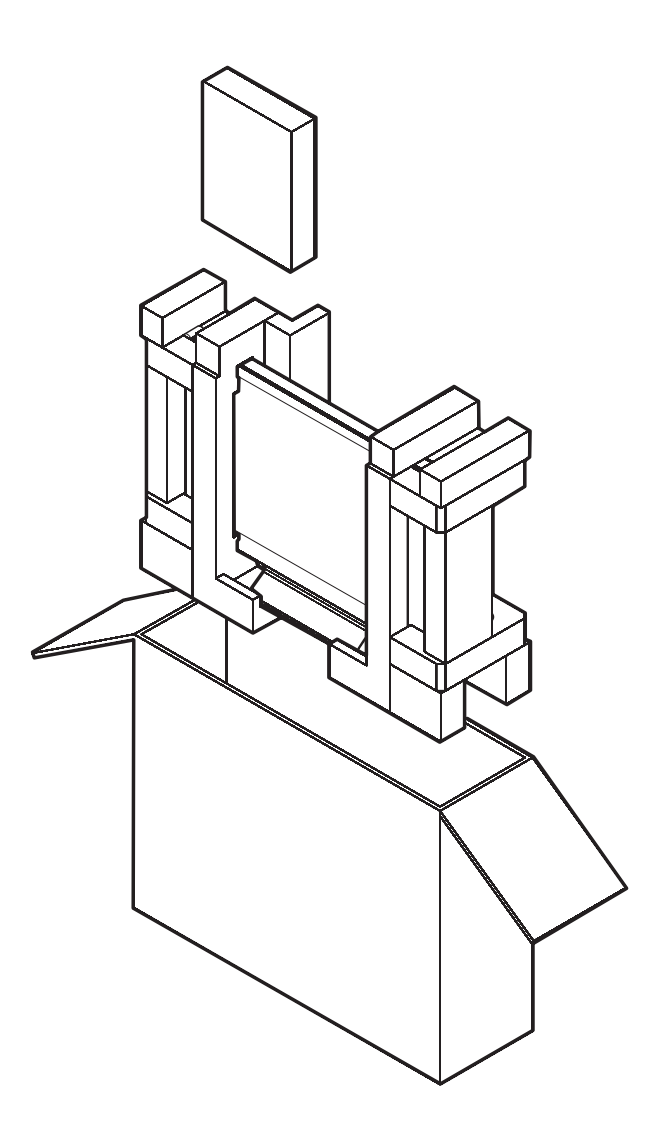

# <span id="page-44-0"></span>第 **7** 章**:** 規格

### **7.1** 顯示器規格

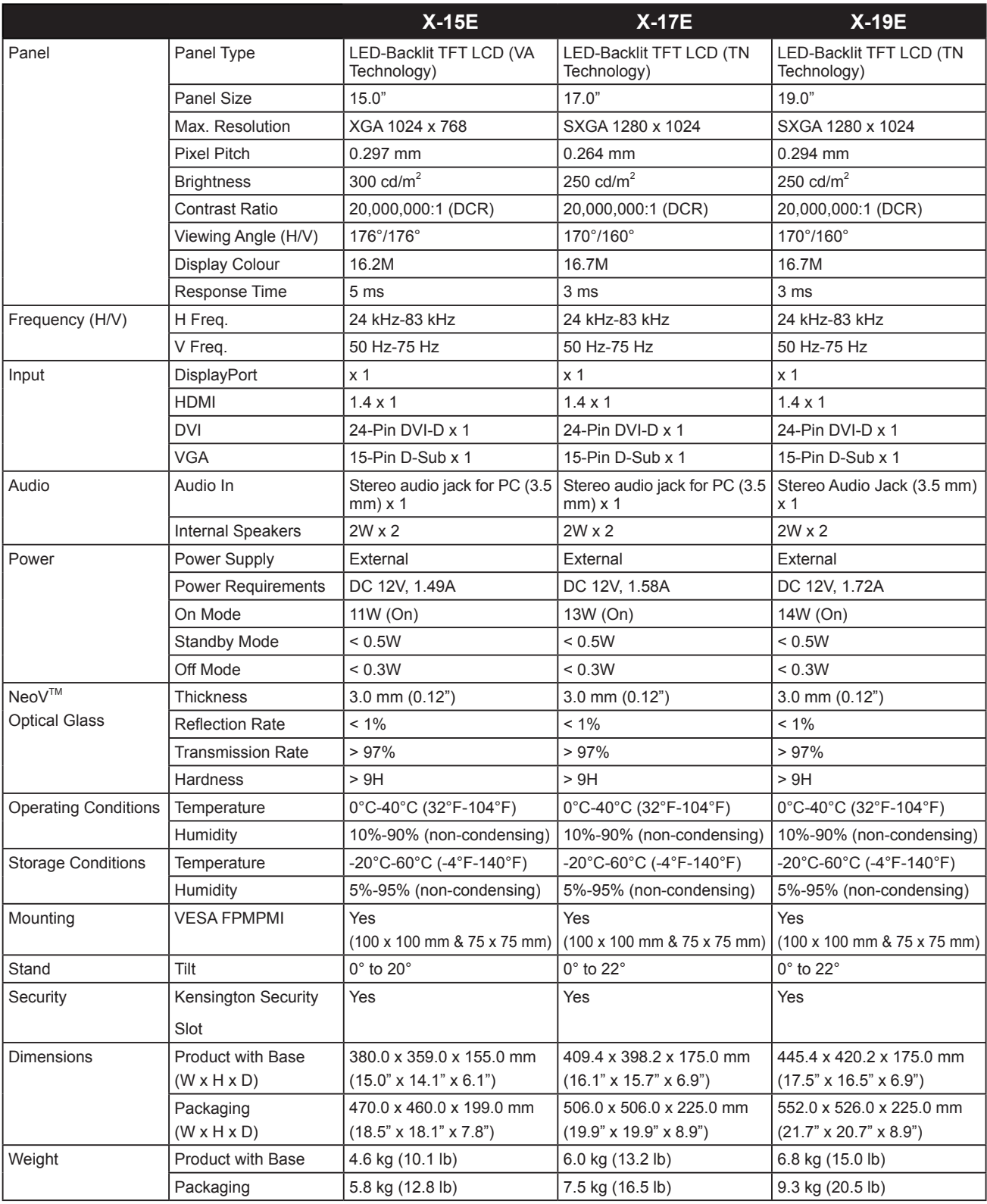

### 註:

**♦** 所有規格如有變更,恕不事先通知。

<span id="page-45-0"></span>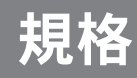

### **7.2** 顯示器尺寸

### **7.2.1 X-15E** 尺寸

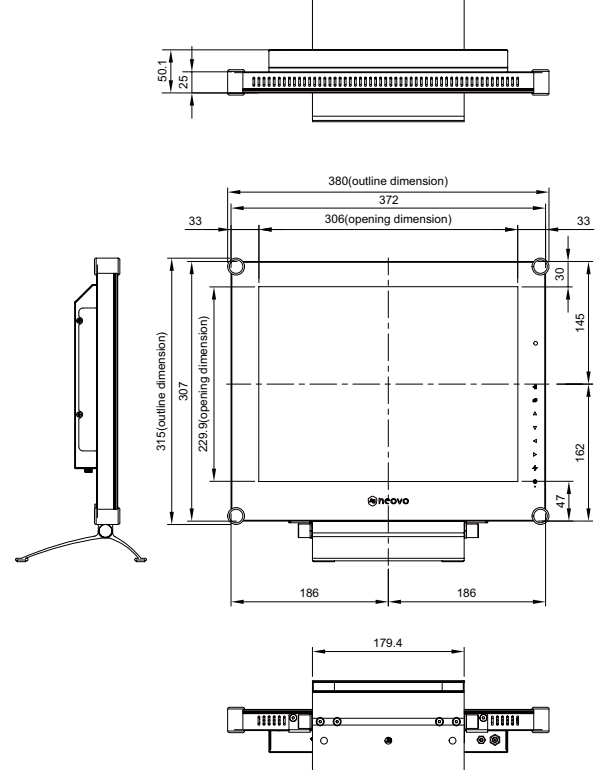

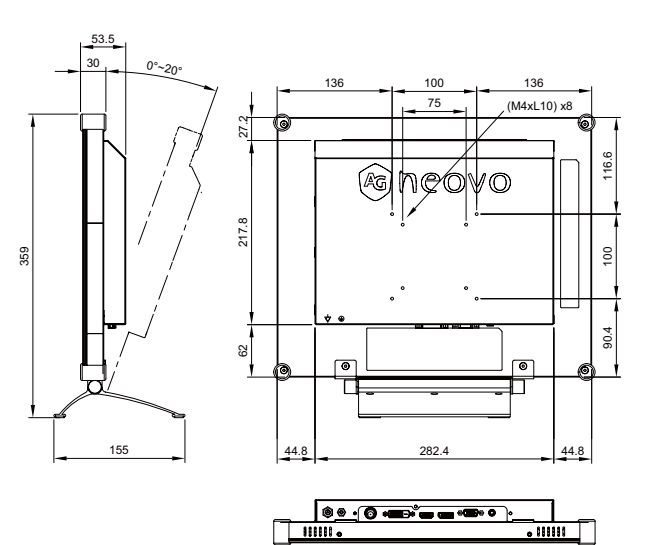

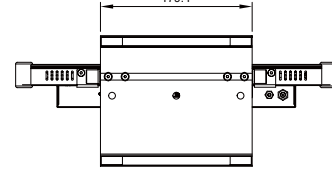

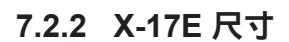

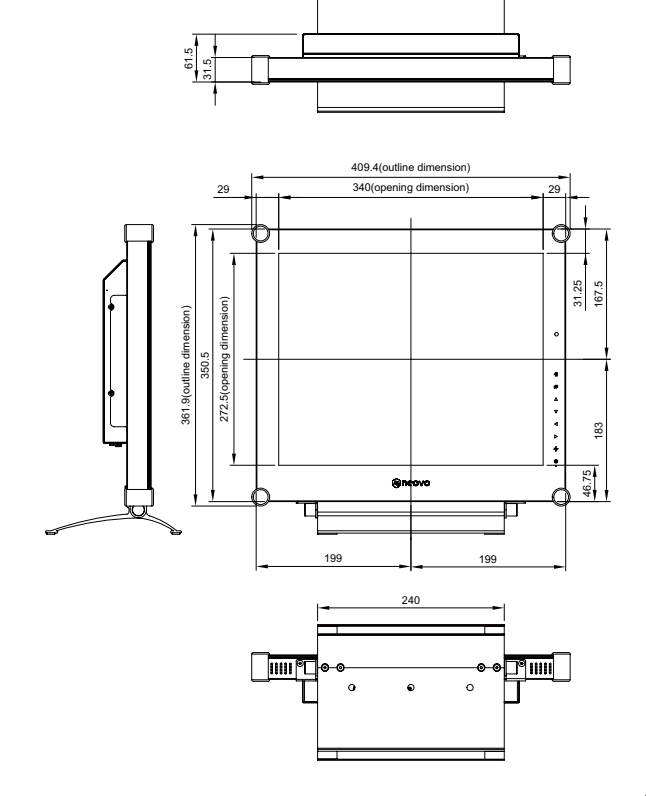

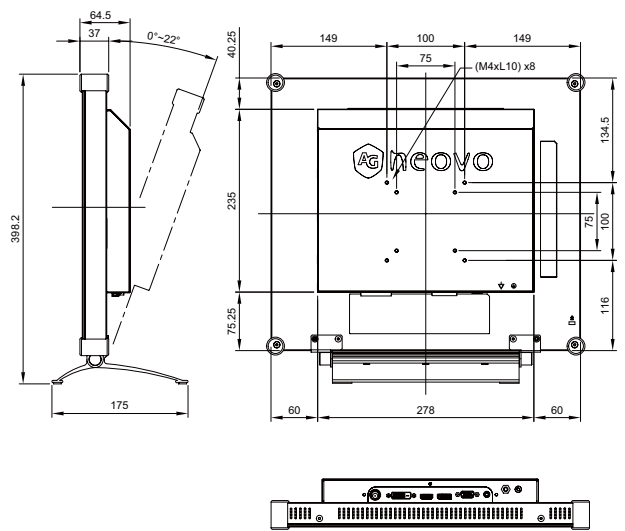

<span id="page-46-0"></span>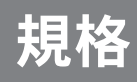

#### **7.2.3 X-19E** 尺寸

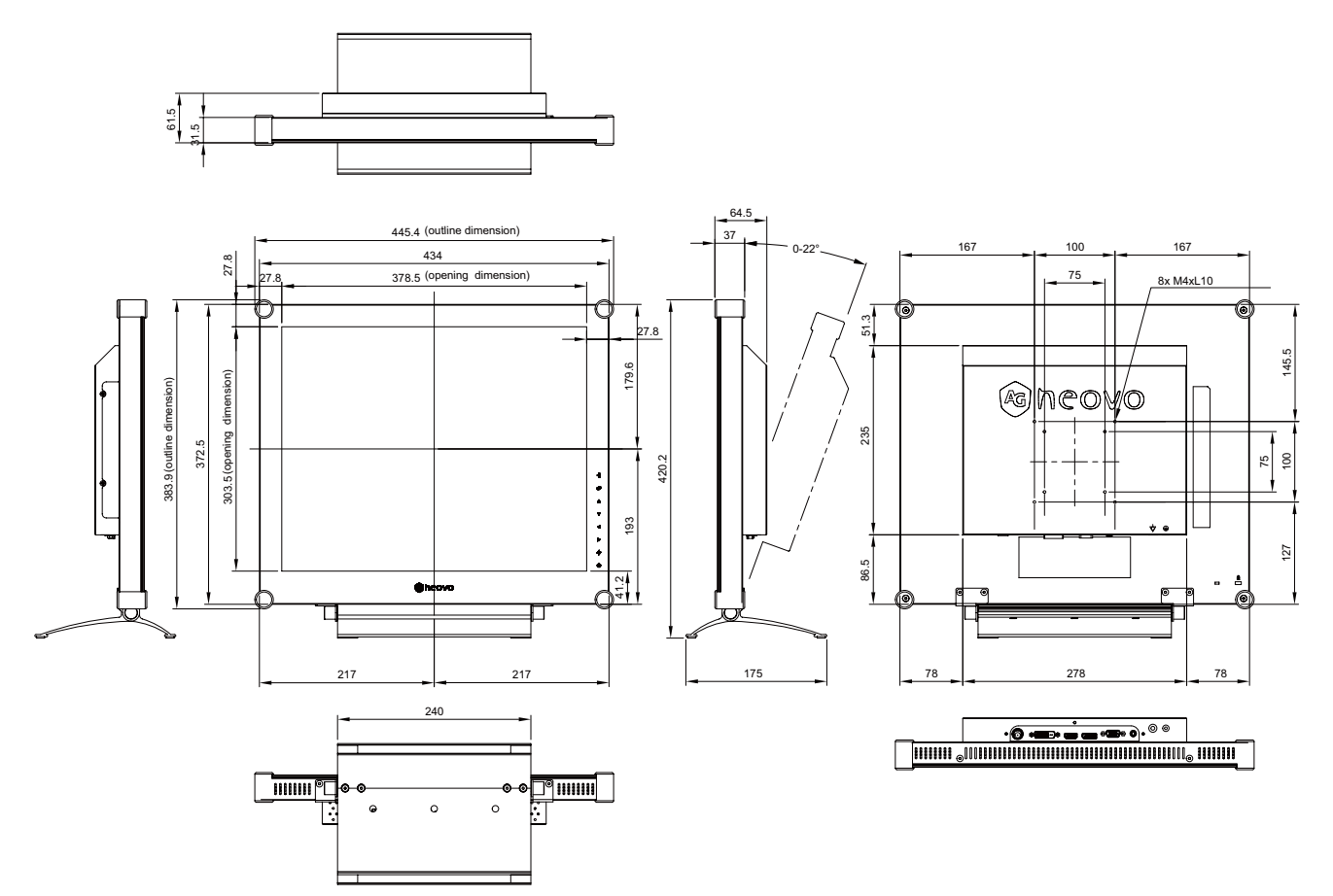

#### 偉聯科技股份有限公司

11503 台北市南港區園區街 3 之 1 號五樓之 1

電話:02-2655-8080

Copyright © 2021 AG Neovo. All rights reserved.

X-15E/X-17E/X-19E Eprel registration number: 444544/444555/444576 X19EA0/X17E00/X15E00\_UM\_V017